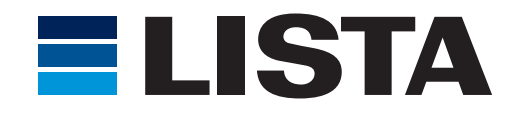

# Guide d'utilisateur LISTA Script

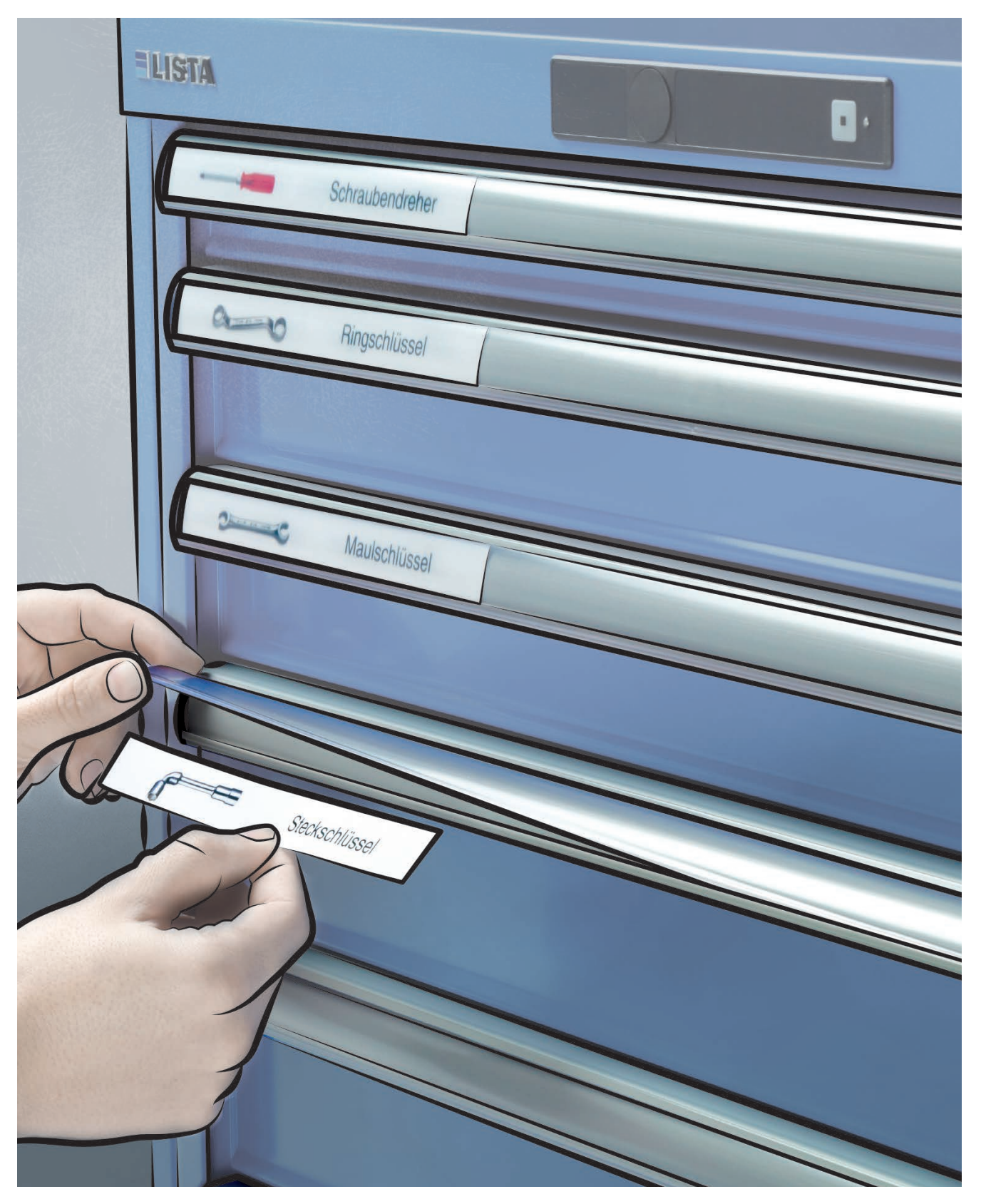

## Guide d'utilisateur - Table des matières

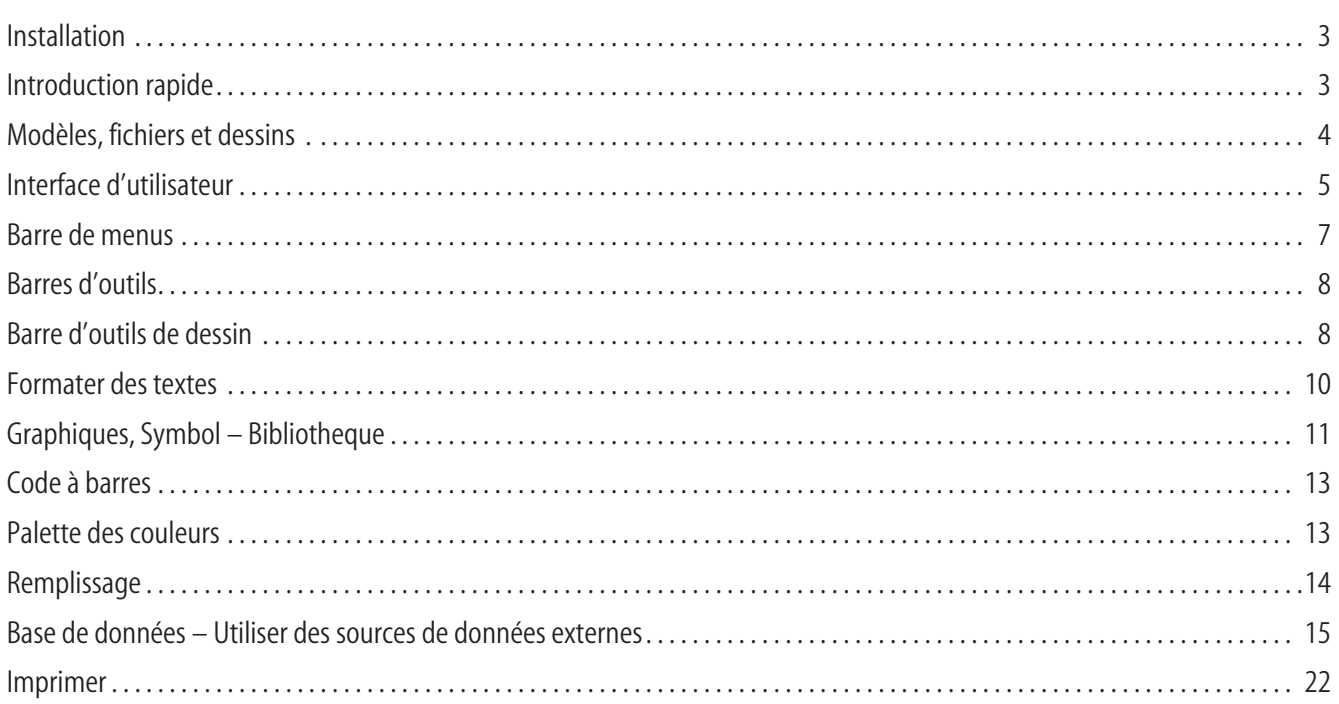

## **Bienvenue dans le programme «LISTA Script»**

Le logiciel LISTA Script a été réalisé pour rendre aussi simple que possible la création des étiquettes sans pourtant renoncer à des fonctions de traitement d'images complexes. Prenez votre temps pour lire ces instructions et pour essayer les différentes fonctions de ce logiciel.

## **Configuration requise**

Avant l'installation de ce programme, il faut vérifier si votre ordinateur présente la configuration système minimum suivante:

- Microsoft Windows 95, 98, ME, NT, 2000, XP, 7, 10
- au moins 32 Mo de mémoire vive, plus recommandé
- au moins 50 Mo d'espace libre sur le disque dur. Le programme n'a besoin que de 2 Mo, mais l'impression de graphiques et de photos nécessite beaucoup d'espace disque libre.
- Carte graphique d'une résolution d'au moins 800x600 pixels, profondeur de couleur au moins 32.000 couleurs.
- -Lecteur CD-ROM
- Souris ou dispositif de pointage compatible
- Imprimante

## **Installation**

### **Généralités**

Avant de pouvoir travailler avec ce logiciel, il faut d'abord installer le programme sur votre disque dur. Insérez le CD dans le lecteur CD de votre ordinateur. Dès l'insertion, l'installation s'effectue automatiquement et vous n'avez qu'à cliquer sur «Suivante» jusqu'à ce que l'installation soit effectuée.

Au cas où la fonction auto-démarrage est désactivée sur votre ordinateur, démarrez manuellement l'installation en cliquant dans le menu Démarrer sur Exécuter et à l'aide de Parcourir vous trouverez le fichier install.exe. sur le CD. Sélectionnez ce fichier et confirmez avec OK.

### **Lancer le programme**

Au cours de l'installation du programme, une icône est automatiquement incluse au menu Démarrer de Windows. En cliquant sur cette icône, vous lancez le programme.

## **Introduction rapide**

Un simple exemple vous permet de découvrir les fonctions de base de ce programme.

En lançant le programme, sélectionnez une étiquettes . Sur l'écran de travail s'affiche alors une étiquettes. Dans la partie gauche de l'écran, vous voyez la barre d'outils. Avec le pointeur de la souris cliquez sur le symbole "T". Vous venez de sélectionner l'outil qui vous permet de créer un objet, dans ce cas un objet "Texte".

Le pointeur de la souris symbolise maintenant qu'il vous est maintenant possible de créer un champ de texte. Cliquez sur le type de modèle à peu près sur l'emplacement où vous désirez insérer votre texte et relâchez la souris. Une fenêtre de dialogue s'ouvre automatiquement. Entrez votre texte et confirmez avec OK. La touche F4 vous permet d'agrandir votre objet Texte. Votre écran présente maintenant l'objet Texte et son contenu. Si vous cliquez sur les carrés verts qui entourent l'objet, vous pouvez redimensionner l'objet. Si vous cliquez sur le rond rouge, l'objet et son contenu subissent une rotation. Un clic sur le bouton droit de votre souris, vous permet d'ouvrir un menu de sélection avec les propriétés de l'objet. Dans ce menu,

vous pouvez modifier votre texte sous l'option "Texte" ou définir autres paramètres tels que police, remplissage, couleur et position. Nous vous proposons d'essayer les différentes possibilités.

Un clic sur "Imprimer" vous permet d'imprimer votre objet.

En élaborant ce programme, nous avons voulu rendre l'utilisation aussi simple et logique que possible.

## **Modèles, fichiers et dessins**

### **Sélection du type de d'étiquettes**

Après le lancement du programme, on vous demande de sélectionner une étiquettes.

Sous types d'étiquettes, vous sélectionnez le format d'étiquettes que vous voulez imprimer. Les formats standard sont proposés. Ils ne peuvent pas être supprimés, ni modifiés. Confirmez le choix d'étiquettes en cliquant sur OK.

Si vous ne voulez pas ouvrir le menu "Type d'étiquettes " mais un fichier déjà existant, cliquez sur "Ouvrir" et sélectionnez le fichier correspondant.

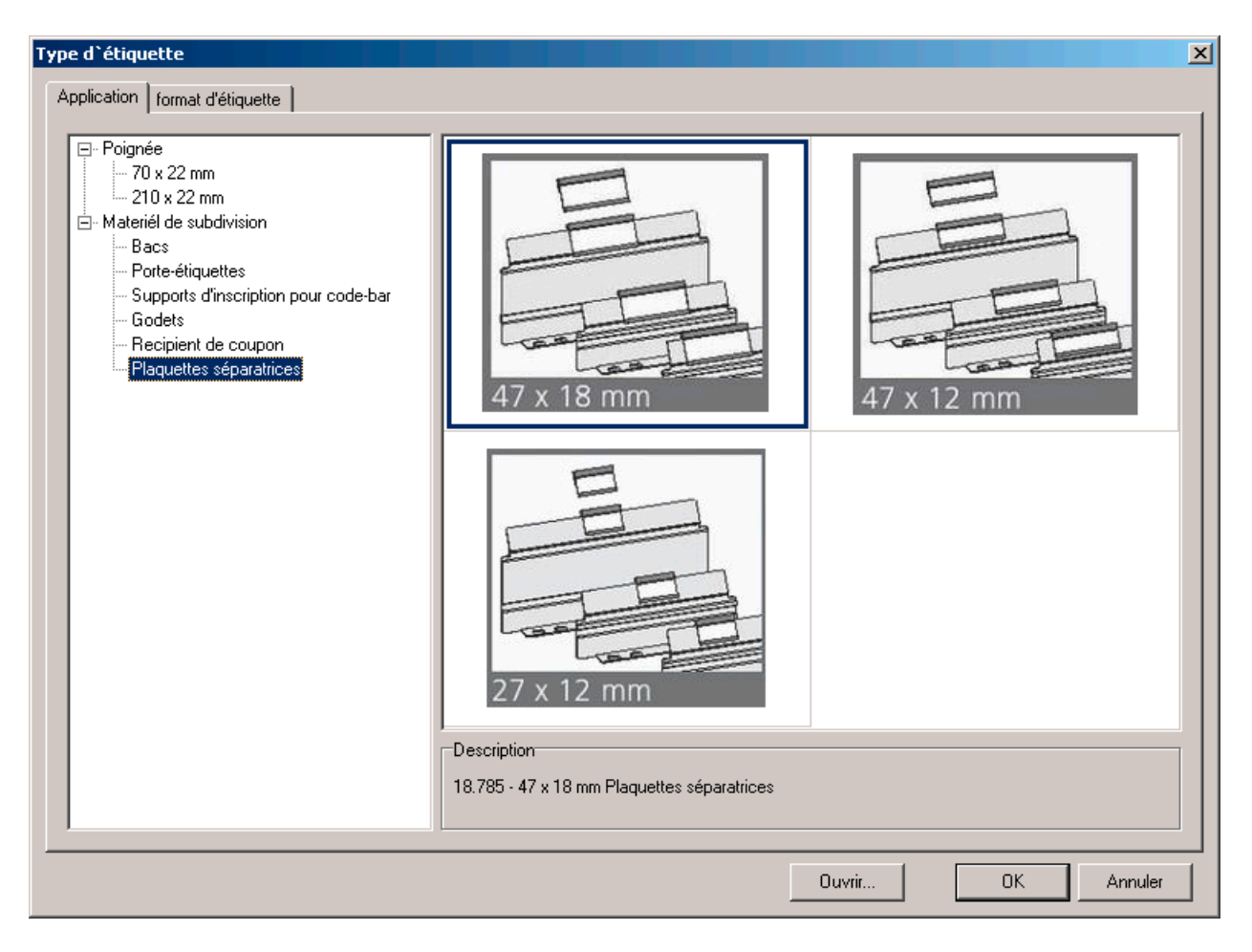

### **Remplacement des formats d'étiquettes**

Au cours du travail avec le programme, il vous est possible de remplacer une étiquettes par une autre. Pour cela, passez dans le menu "Format" et sélectionnez " Type d'étiquettes " pour définir un autre modèle. Votre création en cours sera automatiquement reportée dans ce nouveau type d'étiquettes exactement sur le même emplacement qu'auparavant. Si après la modification, les éléments de votre création dépassent les limites de la fenêtre, appuyez sur la touche F4 pour faire un zoom de tous les éléments. Maintenant tous les éléments sont visualisés sur l'écran de travail et il vous est possible de les diminuer et de les déplacer.

### **Ouvrir un fichier**

Un fichier contient une création que vous avez entrée. Cette création peut être composée de différents designs. Le nombre maximum de designs est fonction du nombre de cartes de visite ou d'étiquettes placé sur la planche du modèle choisi.

Avec un clic sur "Fichier" et "Ouvrir" vous sélectionnez le fichier sauvegardé. Pour avoir une bonne vision du contenu du fichier, le mode "Aperçu" vous aide. Mais seulement le premier design du fichier mis en mémoire sera affiché.

### **Enregistrer le fichier**

Dans le menu "Fichier" sélectionnez l'option "Enregistrer" pour sauvegarder votre réalisation. Si vous effectuez votre première sauvegarde, vous êtes invité à fournir un nom de fichier. Le nom de fichier ne devrait pas dépasser 50 caractères, ni contenir des caractères spéciaux.

### **Créer un nouveau design**

Si vous avez choisi un type de modèle pour étiquettes, une seule étiquette s'affiche sur l'espace de travail. Au moyen du bouton "Nouveau", à côté de la barre des onglets (à gauche en dessous de l'espace de travail), vous créez un nouveau modèle nommé par défaut "Design 2" etc. A l'aide de l'option "Edition" "Renommer" ou à l'aide d'un clic droit de souris sur l'onglet "Design", il est possible de doter votre création d'un nom personnalisé.

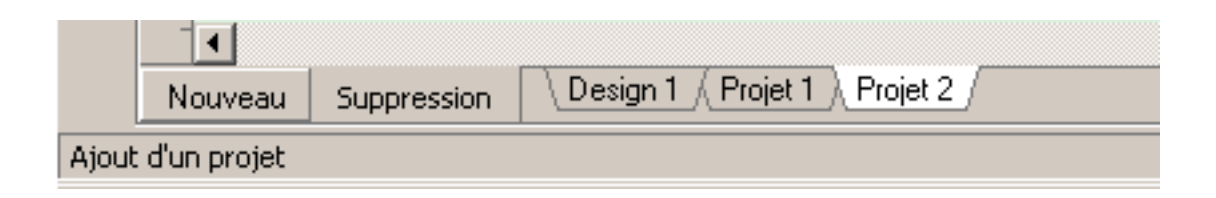

### **Interface d'utilisateur**

L'interface d'utilisateur correspond à l'interface d'utilisateur standard de Windows, vous serez donc vite familiarisé avec le programme.

### **Créer un objet**

Les outils de la barre d'outils de dessin permettent de créer un objet. Vous pouvez créer un objet dessin (ligne, rectangle, cercle, forme dynamique) ou un objet texte (texte, texte avec effet), un objet graphique ou un objet spécial contenu dans la barre d'outils de dessin. Pour créer un objet, cliquez avec le bouton gauche de la souris sur l'outil correspondant et, tout en le maintenant enfoncé, amenez le pointeur de la souris à l'endroit souhaité et tracez un rectangle

#### **Modifier la taille de l'objet, faire tourner l'objet**

Autour de l'objet sélectionné apparaissent des carrés de redimensionnement verts qui permettent de modifier la position et la taille de l'objet à l'aide de la souris. Le rond rouge permet de faire tourner l'objet.

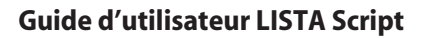

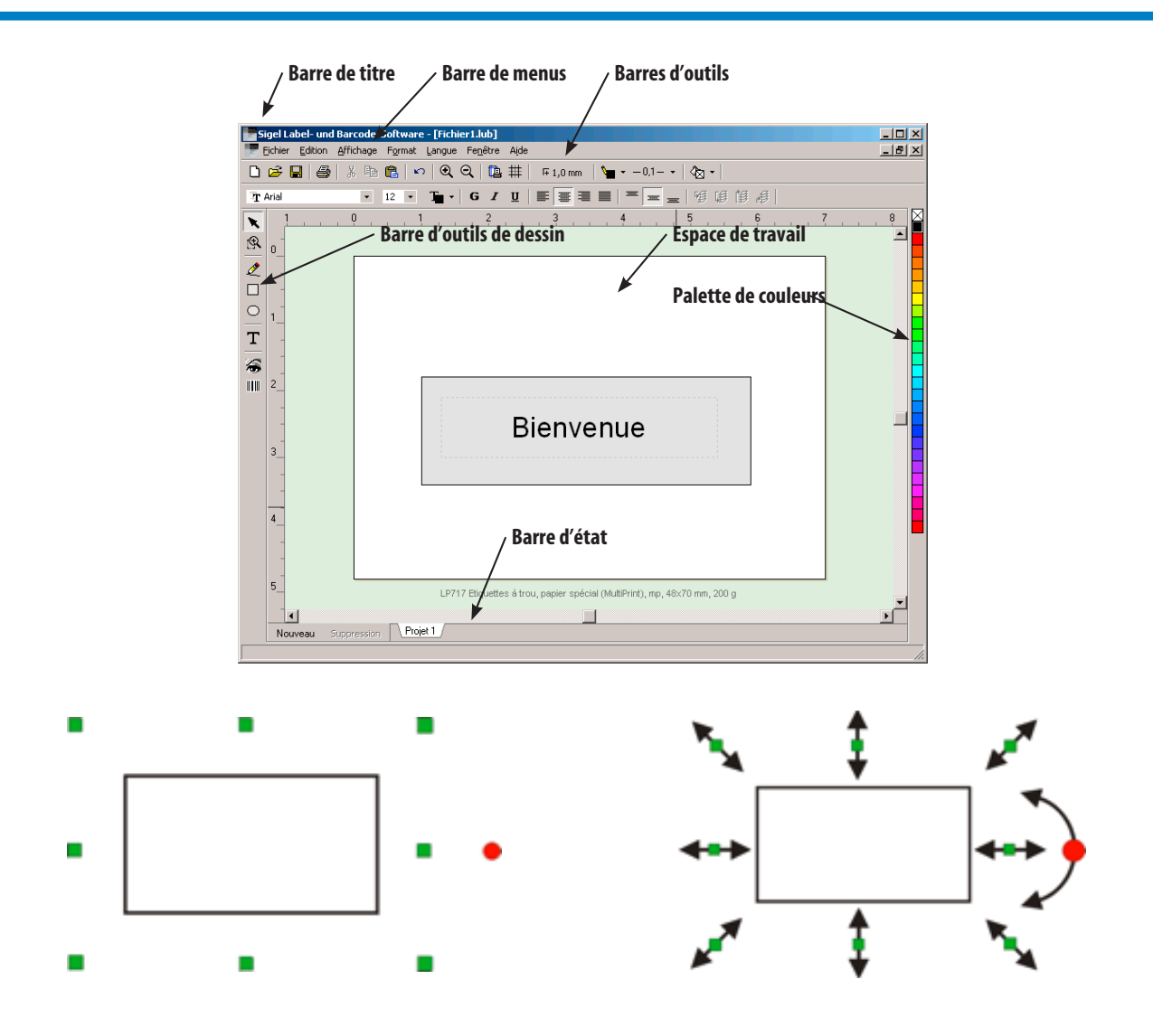

### **Propriétés de l'objet**

Il est possible de modifier ultérieurement tous les objets. Pour cela, sélectionnez l'objet en cliquant sur le bouton droit de votre souris, un menu contextuel s'ouvre. Selon le type d'objet, vous avez le choix parmi différentes propriétés.

## **Espace de travail**

Sur l'espace de travail s'affiche le modèle que vous avez choisi au lancement du programme sous « Sélection type de modèle».

## **Barre de titre**

En haut à gauche, à côté du nom de programme, vous trouvez le nom du fichier actuel. Au cas où un nouveau fichier n'a pas encore été sauvegardé, le fichier est nommé par défaut "Fichier1.lbs".

En haut à droite de la fenêtre, se trouvent les boutons standard pour rétrécir ou agrandir la fenêtre et pour fermer le programme.

## **Barre de menus**

Comme pour tous les programmes tournant sous Windows, vous trouvez dans la barre de menus les fonctions decommande importantes sous forme de texte. Les fonctions les plus fréquemment utilisées sont également contenues dans la barre d'outils sous forme desymboles (d'icônes).

Les fonctions suivantes sont particulièrement importantes:

### **Fichier > Imprimer**

Voir chapitre Imprimer

### **Edition > Annuler**

Cette fonction permet l'annulation (Undo) de la dernière action réalisée. Si par mégarde, vous avez déplacé un élément, vous pouvez le repositionner à l'aide de la fonction Undo. Cependant il n'existe pas la fonction "Rétablir Undo" (Redo).

### **Edition > Sélectionner tout**

Si vous avez réalisé plusieurs objets que vous souhaitez copier ou déplacer comme s'ils formaient une seule unité, cette fonction vous permet de sélectionner tous ces objets ensemble.

### **Edition > Rafraîchir l'écran**

La fonction "Rafraîchir l'écran" permet d'actualiser l'affichage sur l'écran, si cela ne se fait pas automatiquement.

### **Edition > Aligner les éléments**

Cette fonction vous permet d'aligner facilement les objets sélectionnés.

### **Edition >Superposition**

Les commandes "Avancer" et "Reculer" etc. servent à superposer les objets. Elles ne sont pas activées que si vous avez créés plusieurs objets.

Vous voulez p. ex. faire un arrière-plan en dégradé de couleurs et y positionner plusieurs objets "Texte". Si vous réalisez d'abord le rectangle contenant le dégradé et appliquez un texte par-dessus, il se pose le problème que souvent il n'est plus possible de sélectionner les textes avec la souris. Il se peut que vous sélectionnez l'arrière-plan au lieu du texte. Il vaut mieux créer séparément les textes sans arrière-plan et superposer le rectangle contenant le dégradé de couleurs. Etant donné que le dégradé masque maintenant le texte, il faut le placer en arrière-plan à l'aide de la fonction "Arrière-plan".

### **Edition > Créer un groupe**

Il est uniquement possible de créer un groupe si au moins deux objets sont sélectionnés. L'utilisation de cette fonction est recommandée si votre création est assez complexe et vous souhaitez que les différents éléments de votre création forment une seule unité. La commande "Dissocier un groupe" vous permet d'annuler l'association et de traiter les éléments individuellement.

Affichage > Dimensions originales, largeur, hauteur etc. Cette fonction vous offre la possibilité d'activer rapidement d'autres échelles d'affichage (zoom).

### **Affichage > Marges d'impression**

Chaque imprimante a des zones non imprimables. La plupart des imprimantes disposent d'une zone non imprimable jusqu'à 5mm sur les marges latérales et la marge supérieure. Sur la marge inférieure, la zone non imprimable varie selon le modèle entre 5 et 17 mm. Ces valeurs doivent être lues par le programme dans le gestionnaire de l'imprimante et affichées à l'écran sur votre modèle en cours pour que vous puissiez vérifier s'il y aura un problème d'impression. Pour faire disparaître les marges visibles, il faut désactiver la case à cocher "Affichage > Marges d'impression

### **Affichage > Grille**

Avec cette fonction vous pouvez activer et désactiver l'affichage d'une grille (qui ressemble à une feuille quadrillée 5x5mm). Ce quadrillage vous sert de repère pour la dimension de votre modèle.

### **Barres d'outils**

La barre d'outils contient des boutons qui activent directement les fonctions les plus importantes.

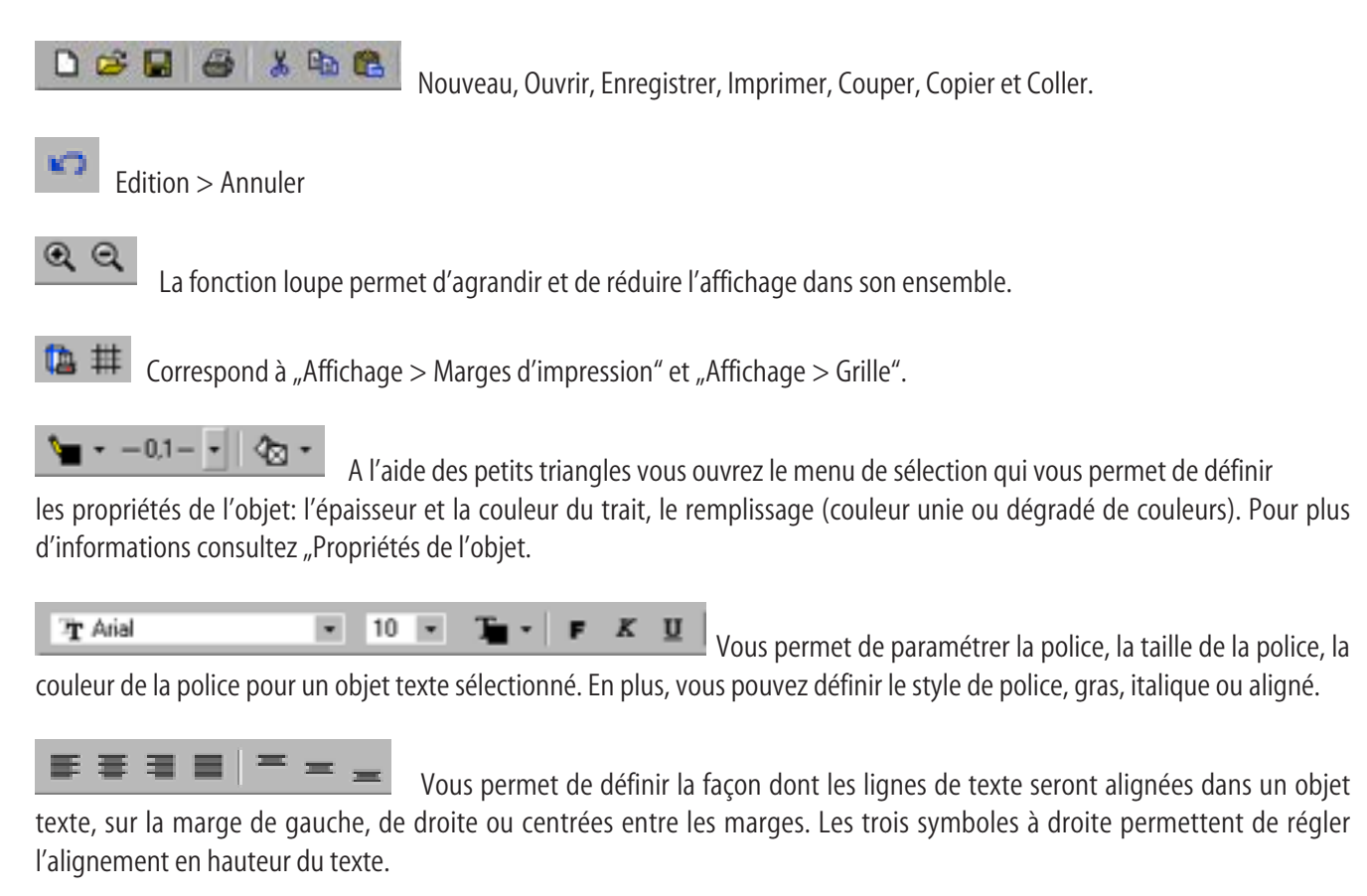

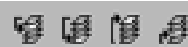

Comme décrit dans >Edition> Superposition, cette fonction vous permet de définir la position de plusieurs objets superposés. Position en arrière-plan, avant-plan ou au milieu.

### **Pas de grille**

**圧1,0 mm** 

Un clic sur ce bouton vous permet de modifier la taille de la grille. Par grille, on comprend une trame de lignes invisibles sur laquelle s'alignent les objets. La barre des outils donne accès au paramétrage des valeurs de la grille réglable de 0,1 à 5mm. Le réglage par défaut est de 1mm. Votre dernier paramétrage est restitué lors d'un nouveau lancement du programme. Pour bien découvrir cette fonction faites un test, sélectionnez la valeur 5mm et déplacez maintenant les objets.

Astuce: Utilisez les flèches de votre clavier pour déplacer des objets.

## **Barre d'outils de dessin**

Dans la partie gauche de l'écran se trouve la barre d'outils de dessin. Lorsque vous cliquez sur un outil, le pointeur de la souris prend l'aspect de cet outil.

### **Pointeur, Sélection**

Le pointeur est l'outil standard. A l'aide du pointeur, vous pouvez sélectionner un objet précis ou plusieurs objets ensemble en traçant un rectangle de sélection autour des objets. En plus, il est possible de déplacer les objets sélectionnés. Laissez enfoncé le bouton gauche de la souris et tirez les objets à l'emplacement voulu.

Astuce: Si vous avez créé plusieurs objets superposés, il est souvent difficile de sélectionner un de ces objets à l'aide de la souris. Utilisez plutôt la touche TAB de votre clavier. En y appuyant à plusieurs reprises, les objets sont sélectionnés suivant l'ordre de leur réalisation ce qui facilite la sélection.

Astuce: Il est souvent difficile de ne déplacer un objet qu'un tout petit peu à l'aide de la souris. Dans ce cas, les touches de direction de votre clavier s'avèrent plus pratiques. Dans la barre d'outils, la fonction "Pas de grille" vous permet de paramétrer le degré de déplacement, les valeurs vont jusqu'à

5 mm. Le réglage par défaut est de 1mm. Votre dernier réglage est restitué lors d'un nouveau démarrage du programme.

### 凤

### **Loupe, Zoom sur la zone**

Permet d'agrandir des zones déterminées sur votre écran de travail. Testez tout simplement cette fonction.

Astuce: Si votre création dépasse subitement la fenêtre, cliquez avec le bouton droit de la souris sur un emplacement vide de votre espace de travail. Le menu "Zoom" apparaît à l'écran. Sélectionnez dans ce menu l'option" Modèle complet" et votre image se rétrécit à la taille normale.

# **Ligne**

Lorsque vous avez sélectionné l'icône du crayon, vous pouvez tracer une ligne droite en tenant enfoncé le bouton gauche de la souris. Vous pouvez ensuite définir les propriétés de la ligne en ouvrant le menu de sélection à l'aide du bouton droit de la souris.

### **E** Rectangle

Cliquez au premier coin du rectangle que vous voulez réaliser et maintenez le bouton de la souris enfoncé tout en déplaçant le pointeur vers le coin opposé du rectangle. Relâchez lorsque le rectangle a atteint la taille souhaitée. L'intérieur du rectangle n'a pas de remplissage, il est simplement tracé. Pour définir la couleur de remplissage, la couleur et l'épaisseur du trait, sélectionnez le menu "Propriétés" à l'aide du bouton droit de la souris. Il est également possible de cliquer sur l'icône correspondante de la barre d'outils de dessin ou sur une couleur de la liste des couleurs pour définir la couleur du trait et du remplissage de votre rectangle

Astuce: Si vous voulez tracer un carré, appuyez sur la touche Ctrl de votre clavier, maintenez-la enfoncée et tracez un carré. Pour tracer un rectangle centré sur le point de départ de la souris, appuyez sur la touche Maj (Shift). Pour créer un carré centré sur le point de départ, déplacez la souris et gardez enfoncé les deux touches à la fois.

### **Cercle et ellipse**

Cliquez au premier coin de l'ellipse et glissez avec la souris, relâchez lorsque la taille de l'ellipse vous convient. Cette ellipse n'est pas encore remplie d'une couleur. Activez le menu des propriétés de l'objet à l'aide du bouton droit de la souris pour définir la couleur de remplissage, la couleur et l'épaisseur du trait. La couleur de remplissage ainsi que la couleur du trait peuvent également être choisies si vous cliquez soit sur les icônes correspondantes de la barre d'outils, soit sur une couleur de la liste des couleurs.

Astuce: Pour réaliser un cercle, appuyez sur la touche Ctrl de votre clavier, maintenez-la enfoncée et tracez un cercle. Pour tracer un cercle centré sur le point de départ de la souris, appuyez sur la touche Maj (Shift). Vous pouvez également garder enfoncé les deux touches à la fois pour créer un cercle centré sur le point de départ de la souris.

#### т  **Texte**

La fonction la plus importante d'un programme d'édition est la création de différentes sortes de texte. C'est pourquoi nous avons voulu rendre l'utilisation de ces nombreuses possibilités de création aussi facile que possible.

### **Créer un objet Texte**

Activez l'outil "T" à l'aide de la souris, cliquez dans l'espace de travail sur l'emplacement où vous voulez insérer votre texte et tracez le cadre de votre futur objet Texte. Lorsque vous relâchez le bouton, la boîte de dialogue Texte s'affiche sur l'écran. Il est toujours possible de modifier ultérieurement la taille et la position de votre objet Texte.

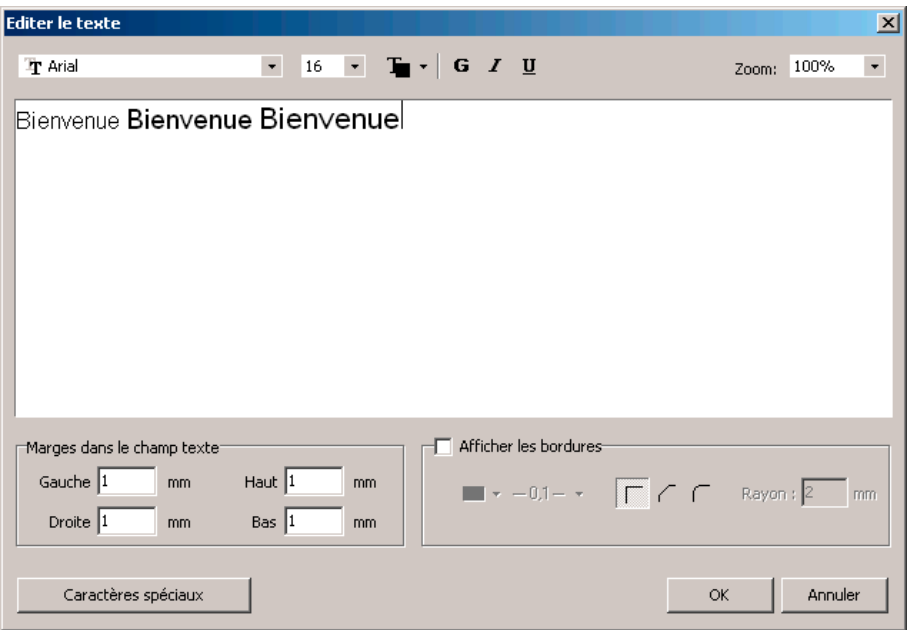

### **Edition du texte**

Cette fonction permet de saisir votre texte. Le programme propose par défaut la police ARIAL taille 12. Vous pouvez sélectionner

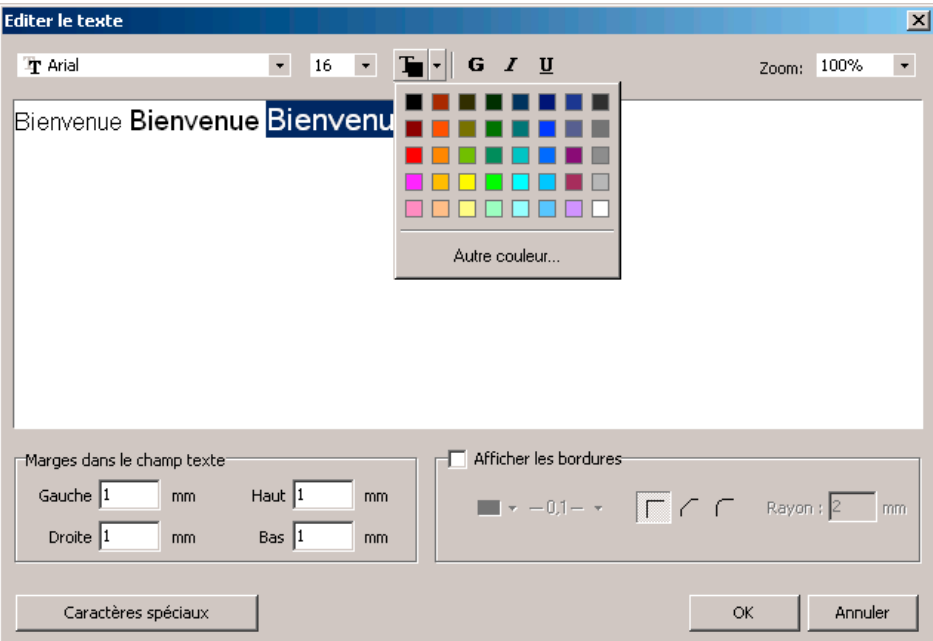

la police et la taille avant la saisie du texte ou après avoir entré le texte, dans ce cas, il faut sélectionner soit la partie du texte à modifier, soit le texte entier à l'aide de la souris.

En plus, vous pouvez appliquer une couleur à votre texte sélectionné ou le mettre en gras, en italique ou en souligné. Cliquez sur OK pour enregistrer le texte écrit et pour fermer la fenêtre.

### **Modifier le texte**

Si vous voulez ultérieurement modifier votre objet Texte, cliquez sur le texte pour sélectionner le champ de texte. Avec le bouton droit de la souris activez le menu de sélection et cliquez sur l'option "Texte". Le programme vous ramène alors à la boîte de dialogue "Texte".

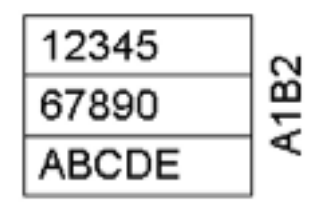

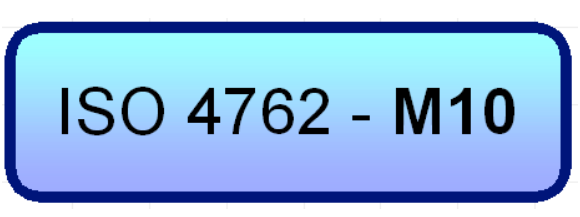

### **Encadrer un texte**

Tout objet Texte est entouré d'un cadre qui ne sert qu'à délimiter l'objet. Il peut être très utile de dessiner un cadre avec le crayon (sélectionnez l'épaisseur et la couleur du trait) et de l'imprimer par la suite. De cette façon, on peut particulièrement bien créer des petites listes ou un champ de texte arrondi rempli de couleur. Effet assuré. Pour imprimer la bordure du champ de texte, cochez la case "Affichage du cadre". Vous pouvez aussi définir l'épaisseur du trait et la couleur des lignes, ainsi que la forme du cadre, vous avez le choix entre carré, arrondi ou incliné. Avec l'option "Marges dans le champ de texte", vous déterminez la position de votre texte. Déterminez si votre texte doit être aligné p. ex. tout près du bord gauche du cadre ou si vous préférez plutôt un espacement entre le texte et la bordure.

### **Insertion de caractères spéciaux dans un texte**

Pour produire un effet particulier, insérez des caractères spéciaux de la table de caractères. Mais comment accéder à ces caractères spéciaux et comment les insérer dans un texte? Voilà la solution parfaite: Cliquez sur "Caractères spéciaux", sélectionnez la police et insérez les caractères dans votre texte. Nous vous conseillons de parcourir également les caractères spéciaux de vos polices standard, vous serez étonné de ce qu'on peut trouver.

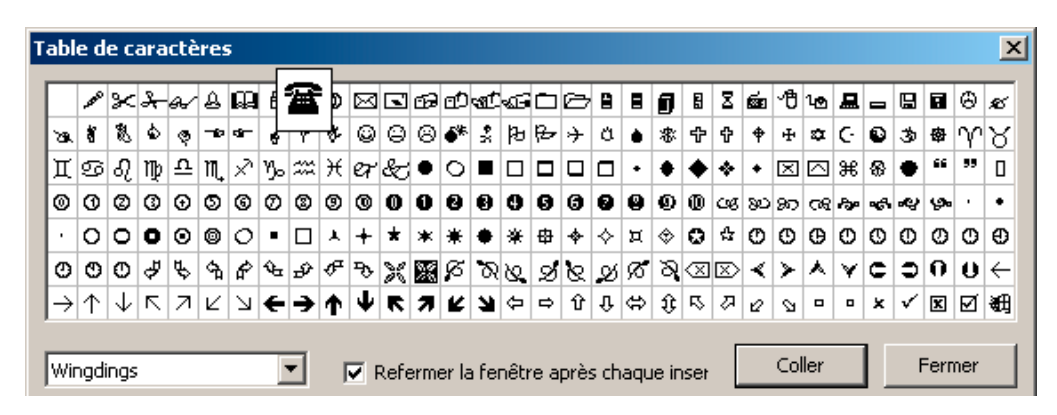

# **Graphiques, Symbol – Bibliotheque**

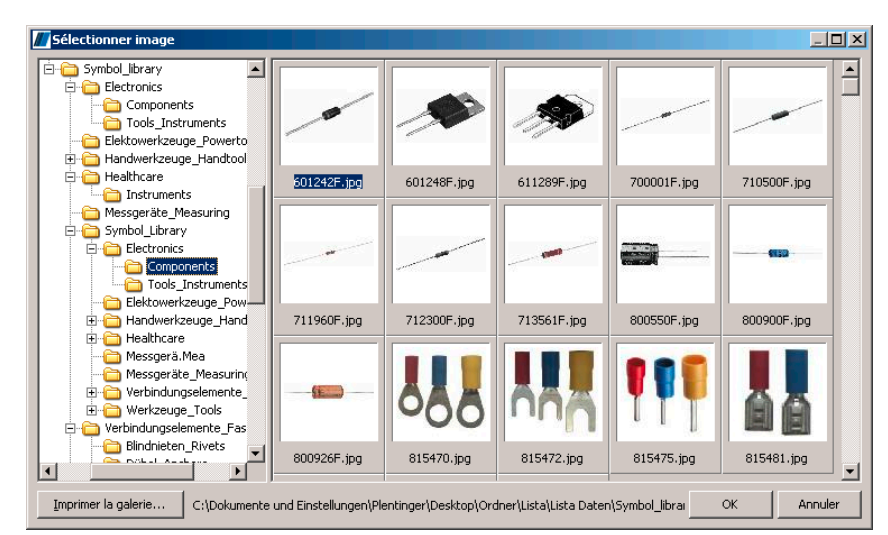

### **Sélectionner image**

Sélectionnez cet outil, appuyez sur le bouton gauche de la souris, et, tout en le maintenant enfoncé tracez un cadre sur votre espace de travail. La taille du cadre est fonction de l'image que vous voulez insérer. La fenêtre de sélection d'images s'ouvre. Dans la partie gauche de la fenêtre, vous apercevez l'arborescence des répertoires de votre ordinateur. Sélectionnez le dossier contenant vos images ou vos photos. Si vous voulez lire vos images à partir d'un CD, sélectionnez le lecteur CD-ROM correspondant.

Lorsque votre répertoire sélectionné contient des photos, des images ou des graphiques dans les formats BMP, JPG, TIF, PCX ou WMF, celles-ci sont reconnues par le programme et représentées sur l'écran. Pour faciliter l'accès, la visionneuse qui représente les images sous formes de petites vignettes est stockée dans un fichier (lwthumbs.dat). Par double-clic ou en cliquant sur l'option "Insérer", l'image est incluse dans votre composition en cours.

### **Formats graphiques**

Le format BMP représente des images et des photos sous forme de pixels. Il est possible de créer et de traiter des graphiques basées sur ce format sous le programme standard PAINT de Windows. Il faut tenir compte du fait que les graphiques ne sont pas "transparentes". Les surfaces blanches autour de l'image ne sont pas transparentes non plus, elles apparaissent en "blanches" après l'impression.

Si vous voulez insérer une grande image au format BMP les dessins ou les textes que vous venez de créer sur le même emplacement seront masqués par l'image BMP. A l'aide de la fonction "Superposition", il vous est possible de reculer l'image BMP en arrière-plan. Les format JPG et TIFF sont surtout employés pour les images photographiques. Etant donné que ces formats sont compressés, on peut stocker une très grande quantité d'informations tout en occupant moins de place en mémoire.

WMF est un format graphique vectoriel. Ces images sont construites différemment des images au format BMP puisqu'elles sont constituées de lignes et de points résultant d'instructions et de calculs mathématiques pour créer des éléments comme des lignes ou des polygones.

Ce format est employé pour la réalisation de symboles ou de logos. Les graphiques au format WMF peuvent être agrandies sans perte de qualité.

### **Rotation d'une image**

En cliquant sur le rond rouge à l'aide de la souris, vous pouvez faire pivoter toutes les images de 90°. Les graphiques au format WMF peuvent même subir une rotation libre.

### **Scanner des graphiques**

Même dans le domaine privé on utilise de plus en plus des scanners. Le scanner offre des possibilités d'utilisation illimitées de photos et de graphiques.

Si vous scannez des images ou des photos, veillez à définir une résolution appropriée pour obtenir un résultat satisfaisant. La résolution dépend des facteurs suivants: de la taille d'origine de l'image, de la taille à imprimer, de la résolution de l'imprimante. L'image que vous voulez imprimer devrait avoir une résolution entre 150dpi – 300dpi. Une résolution plus élevée est seulement nécessaire si vous ne voulez sélectionner qu'une portion de l'image pour l'imprimer dans un format plus grand.

(p.ex. sélection d'une personne sur une photo de groupe).

### **Imprimer la galerie**

Une fonction très pratique de ce programme vous permet d'imprimer les photos et les images contenues dans un dossier sous forme de vignettes. Dans la fenêtre de sélection d'images, vous trouvez en bas à gauche le bouton "Imprimer la galerie... ". Un clic sur ce bouton ouvrela boîte de dialogue d'impression. Sélectionnez les paramètres d'impression appropriés. Conseil: Faites un test et n'imprimez d'abord que 5 à 20 images pour gagner de l'expérience quant à la qualité et à la vitesse d'impression.

## **Code à barres**

Tracez d'abord un cadre pour ouvrir la fenêtre "Modification code barres". Vous pouvez choisir parmi 9 codes à barres différentes. Selon le type de code à barres sélectionné, des masques et des calculs différents sont activés. Si vous n'êtes pas sûr quel type de code à barres il vous faut, s'adressez-vous au producteur du modèle code à barres (fournisseur, poste, service des colis, expédient) pour vous renseigner. Certaines codes à barres ont une longueur minimale (p. ex. EAN13). On ne peut les représenter qu'après la saisie de tous les chiffres. Pour l'objet code à barres que vous venez de créer, l'effet de modification des dimensions est différente de celui des autres objets. Les différents codes à barres ont des tailles et des proportions déterminées qui permettent aux décodeurs de lire les informations.

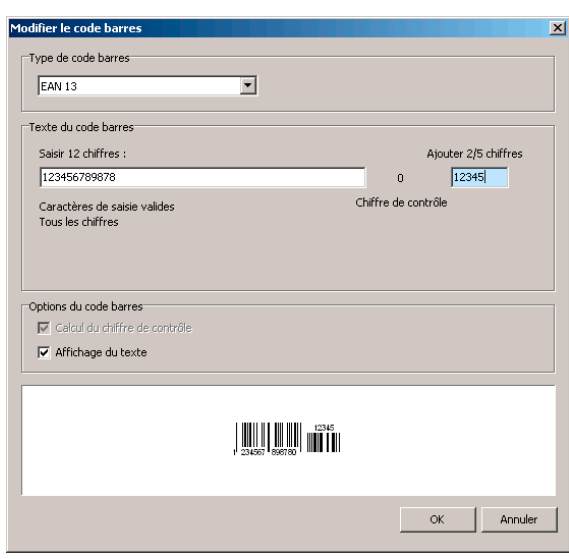

C'est-à-dire, la dimension de votre code à barres convient toujours, même si vous redimensionnez l'objet.

Veillez à imprimer les codes à barres avec une haute résolution (au moins 300dpi) et utilisez un support papier approprié.

Nous avons testé à fond la réalisation et la lecture des codes à barres imprimées. Malgré tout, il n'est pas possible de garantir qu'aucun défaut ne se produise. Nous déclinons toute responsabilité pour des dommages directs ou indirects pouvant provenir del'usage des codesà barres.

Si vous réalisez des étiquettes codes à barres destinées à une utilisation dans le commerce ou dans l'industrie pour une lecture automatique, vous devez impérativement faire faire vous-même des tests pour vérifier si l'utilisation des ces codes à barres ne pose pas de problèmes.

## **Palette des couleurs**

Dans la partie droite de l'espace de travail se trouve la palette des couleurs. C'est une aide précieuse pour remplir facilement un objet, pour modifier la couleur d'une bordure ou pour colorer un texte.

Une fois un objet sélectionné, cliquez sur une couleur de base de la palette des couleurs. La palette s'élargit et offre un choix important et plus précis. Dans ce champ de sélection cliquez avec le bouton gauche de la souris pour sélectionner la couleur d'arrière-plan (remplissage) d'un objet. Si vous cliquez avec le bouton droit dans le champ de sélection, vous choisissez la couleur du cadre et avec la touche Ctrl en combinaison avec le bouton droit de la souris, vous ajoutez une couleur de texte pourvu que votre objet sélectionné est un objet Texte. Pour trouver la couleur blanche, sélectionnez la teinte noir dans la palette de couleurs.

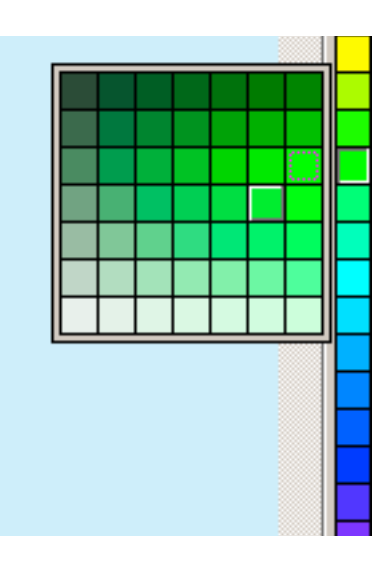

## **Remplissage**

Vousaboutissezà unefonction decréation très importante, le dégradé decouleurset lasélection des couleurs. Vous yaccédez soit à l'aide du bouton droit de la souris et le menu de sélection "Remplissage" ou en cliquant sur l'icône correspondant dans la barre d'outils.

### **Remplissage de couleur**

Selon le type d'objet, la fenêtre de sélection de couleurs ne met à votre disposition que les options "Couleur" ou "Couleur et remplissage". Dans ce menu, vous pouvez aussi créer des couleurs personnalisées et les ajouter à la sélection. Pour cela, il faut entrer les valeurs RGB (si connues) ou cliquer sur chacun des deux ronds qui apparaissent dans le cercle chromatique et dans la case de réglage, maintenez le bouton cliqué et déplacez ces ronds vers la position souhaitée. Dans la case de réglage inférieure, vous pouvez choisir des teintes encore plus précises

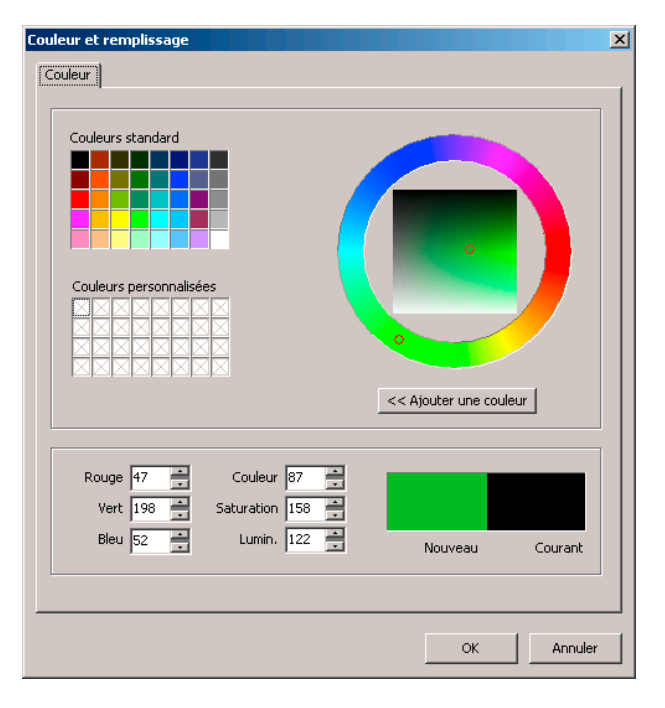

### **Dégradé de couleurs**

La création de dégradés de couleur permet d'obtenir des effets très originaux. Le choix des différents types de dégradé (linéaire, radial, conique et carré) en combinaison avec le choix du nombre des rayons, vous offre d'innombrables possibilités de création. En définissant l'orientation du dégradé (à l'aide de la souris) vous créez un effet tout à fait particulier. Vous pouvez sélectionner différentes teintes de couleur

Passons à une démonstration concrète. Nous vous proposons de faire un exercice pratique et de réaliser le dégradé représenté cidessous. Insérez du rouge à gauche, du bleu à droite et ajoutez au milieu une teinte jaune en cliquant sur "Ajouter". Vous pouvez déplacer la teinte jaune et ajouter une autre couleur. Une fois votre dégradé fini, validez avec le signe  $+$  ou annulez pour créer un nouveau dégradé.

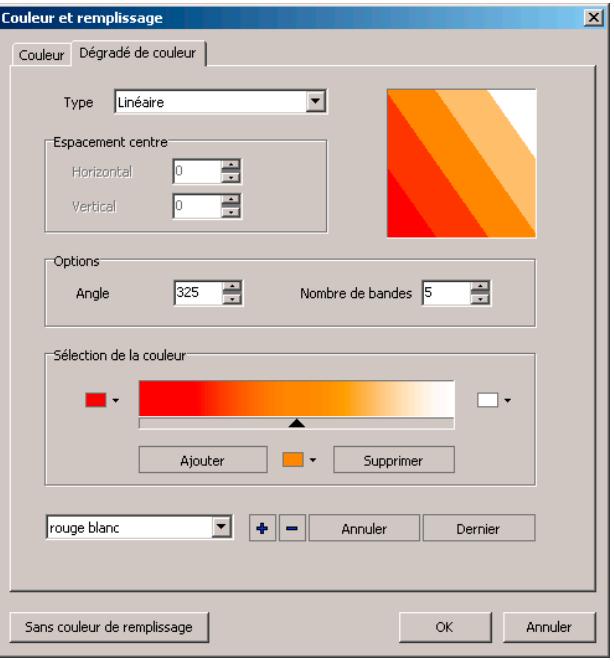

## **Base de données – Utiliser des sources de données externes**

Cette version LISTA Script permet d'accéder aux bases de données externes et d'imprimer les données y contenues.

### **Ouvrir la base de données**

Cliquez dans le menu Base de données > Ouvrir base de données, pour faire apparaître la fenêtre "Ouvrir source des données".

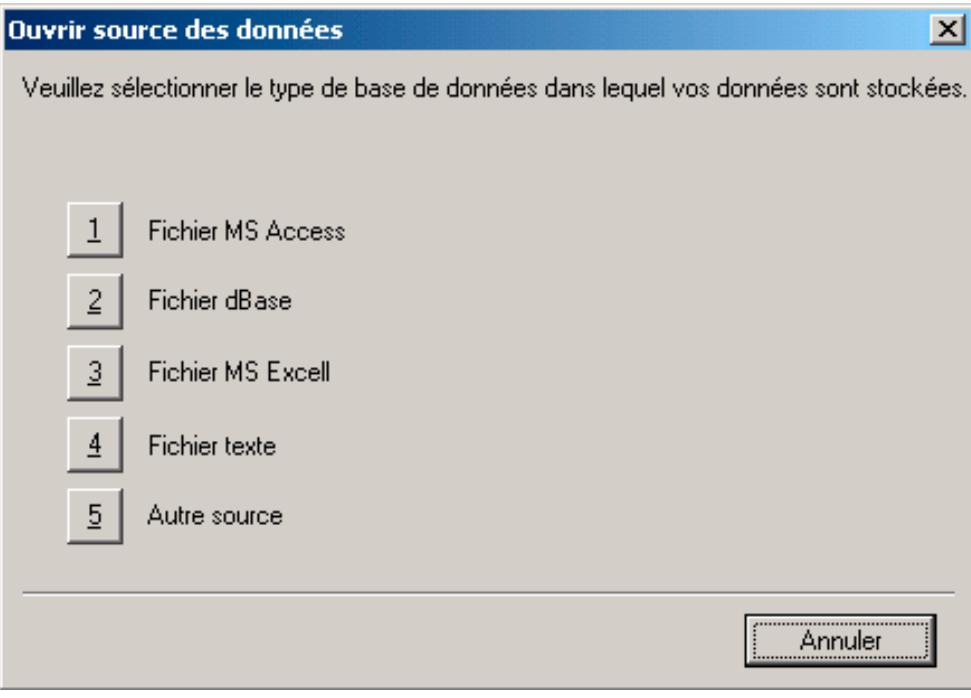

A l'aide des boutons 1 à 5, sélectionnez la source des données que vous voulez ouvrir.

### **Sélectionner les données**

Après avoir sélectionné le type de fichier, une boîte de dialogue s'affiche vous permettant de choisir la base de données souhaitée.

### **Exemple : Base de données MS Access**

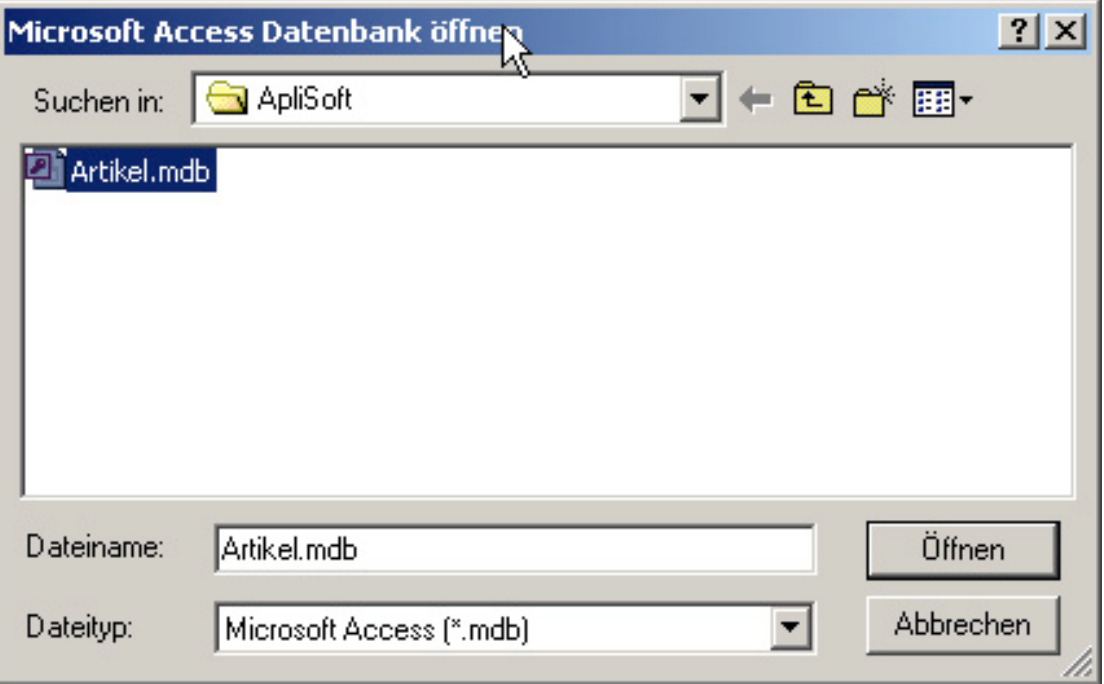

Après avoir sélectionné la base de données, la fenêtre "Sélectionner données" s'affiche. Sur la partie gauche, les tables et sélections dans une liste disponibles sont affichées. Choisissez une table ou une sélection.

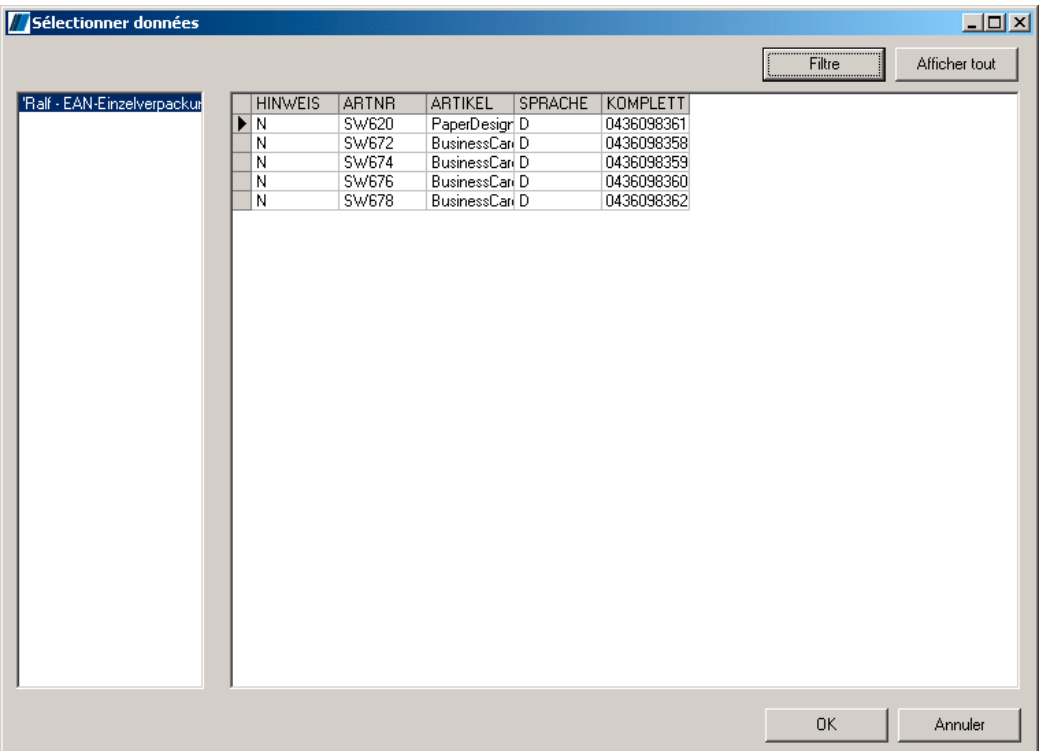

Avec un clic sur l'en-tête d'une colonne, vous pouvez trier les données. A l'aide du bouton Filtre, vous pouvez ouvrir une fenêtre à l'aide de laquelle il vous est possible de filtrer les données suivant vos critères choisis. (Le filtre permet d'extraire uniquement les données qui vous intéressent. Au moyen du filtre choisi dans la fenêtre Filtre ci-dessous, vous sélectionnez toutes les données dont la désignation commence avec "B".)

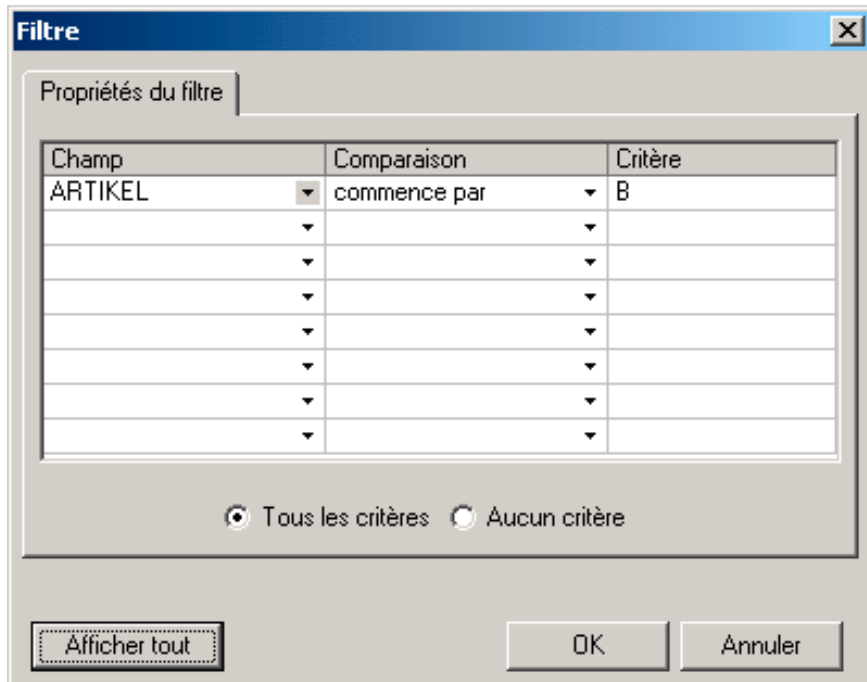

La figure ci-dessous montre les données filtrées. Sur le bouton Filtre s'affiche maintenant "activé". Pour réafficher toutes les données, cliquez sur le bouton "Afficher tout".

### **Guide d'utilisateur LISTA Script**

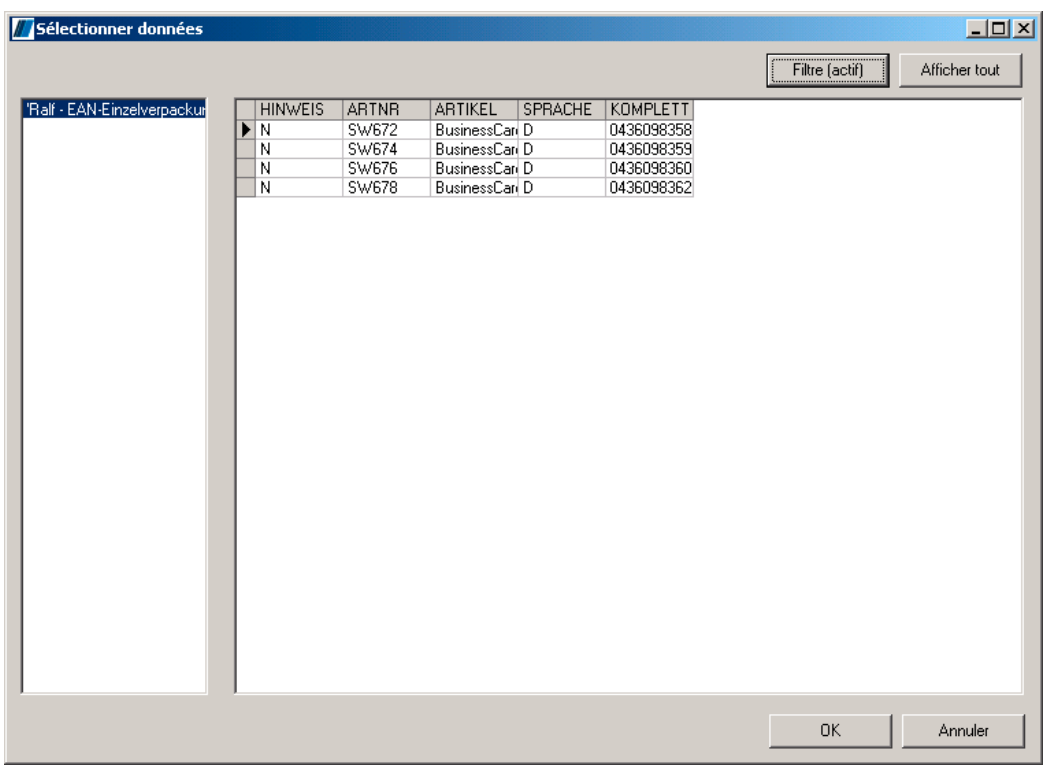

A l'aide d'un clic droit de la souris sur une colonne, vous pouvez faire apparaître la fenêtre "Formater colonne". Au moyen de cette fenêtre, il vous est possible de choisir une mise en forme pour la colonne en fonction du contenu de cette dernière. Si par exemple, vous voulez définir la mise en forme des nombres de la colonne "EK" avec 3 zéros après le séparateur décimal et un "séparateur de millier", choisissez le format "1.000,000".

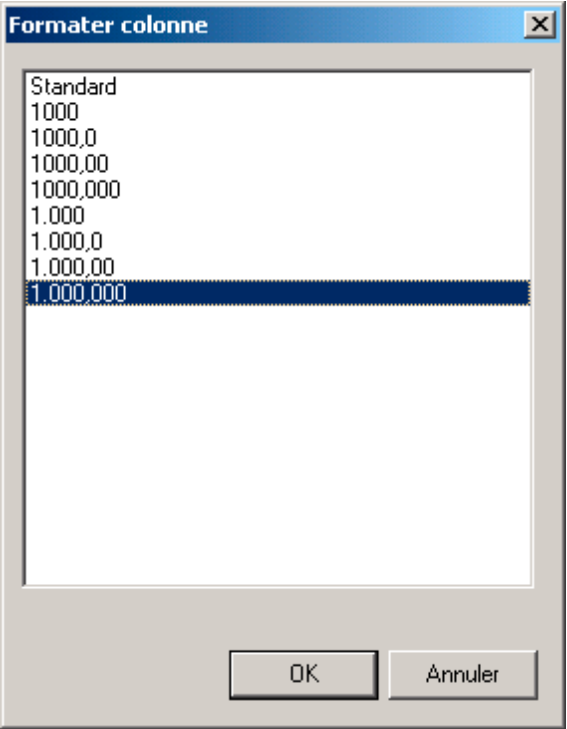

Si vous voulez formater une colonne contenant du texte, vous pouvez utiliser une mise en forme qui supprime par exemple les espaces sur la marge droite et ajoute un espace sur la marge gauche. (Utilisation : vous avez un champ "Prénom" suivi d'un champ "Nom". Le format "RTrimSpace" supprime des espaces superflus sur la marge droite et ajoute un espace sur la marge gauche. Voici ce que vous obtenez : "Prénom Nom").

#### **Guide d'utilisateur LISTA Script**

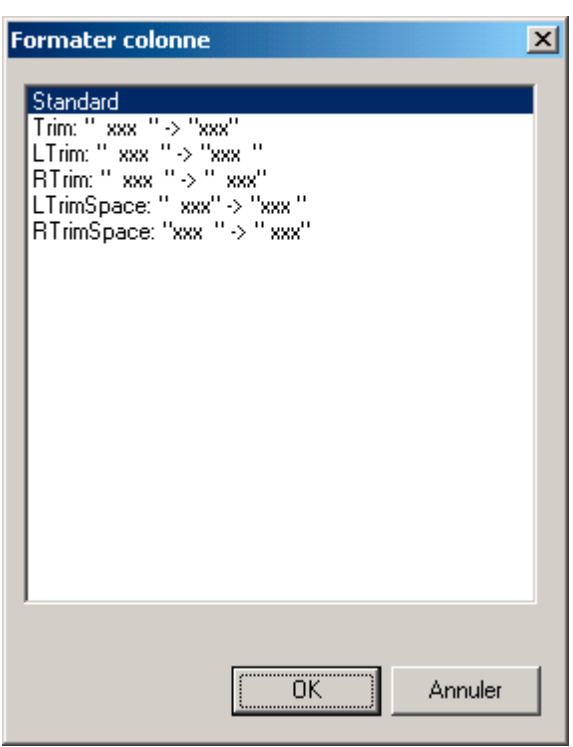

Après avoir ouvert la source de données et sélectionné les données souhaitées, vous pouvez insérer sur votre étiquette, soit des espaces réservés qui accueilleront les données choisies lors de l'impression, soit des codes à barres réalisées avec vos données sélectionnées.

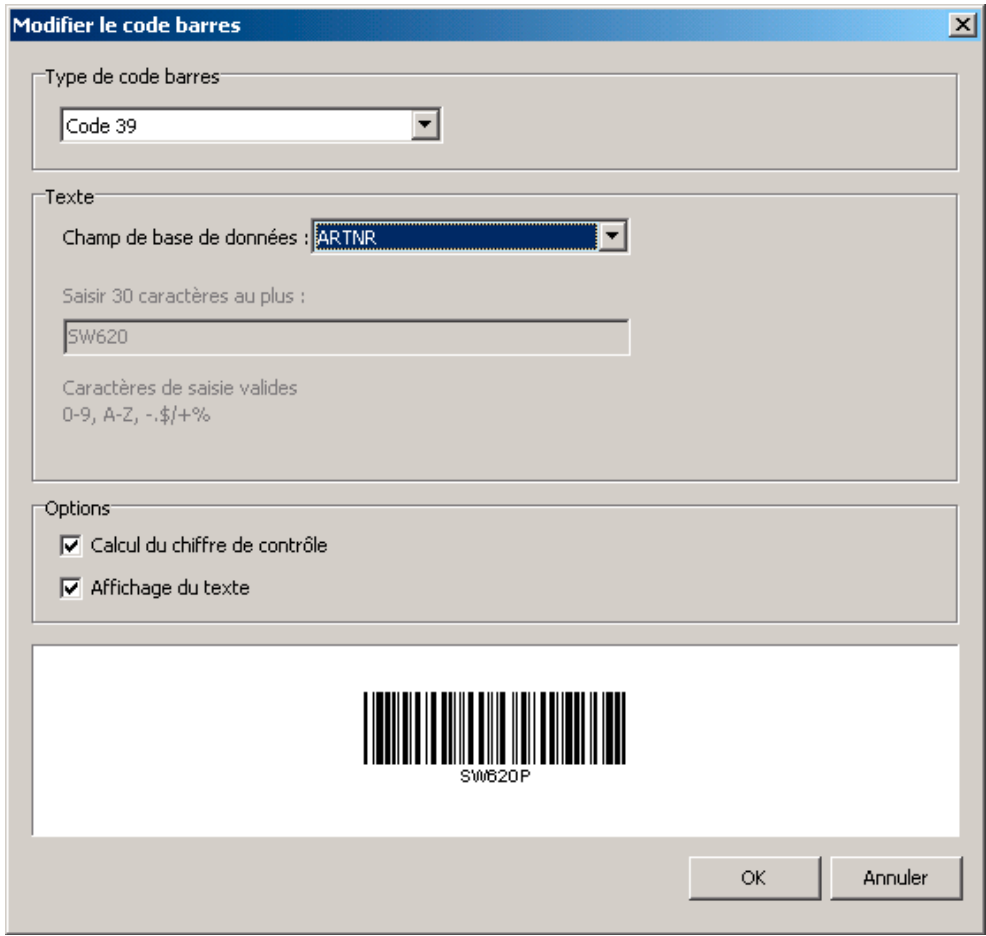

Pour choisir un des champs disponibles, vous trouverez dans la fenêtre "Editer le texte", le bouton "Champ de base de données".

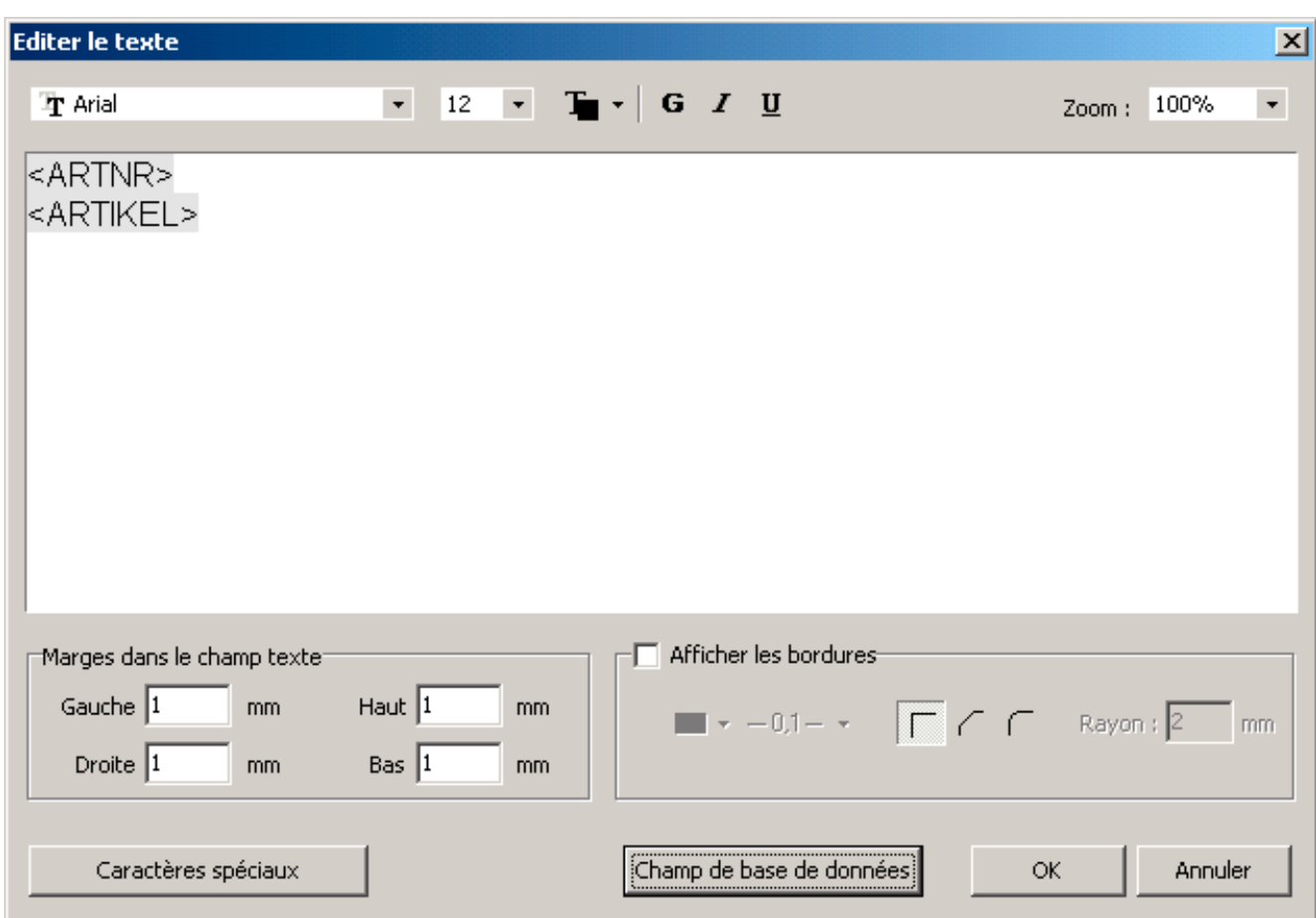

La mise en forme des champs insérés sera appliquée en entier. Avant d'imprimer vos étiquettes, vous pouvez choisir dans la boîte de dialogue "Impression ", l'option "Aperçu avant impression".

### **Exemple : Fichier MS Excel**

Après avoir sélectionné le type de fichier, choisissez dans la boîte de dialogue "Sélectionner fichier" la base de données voulue.

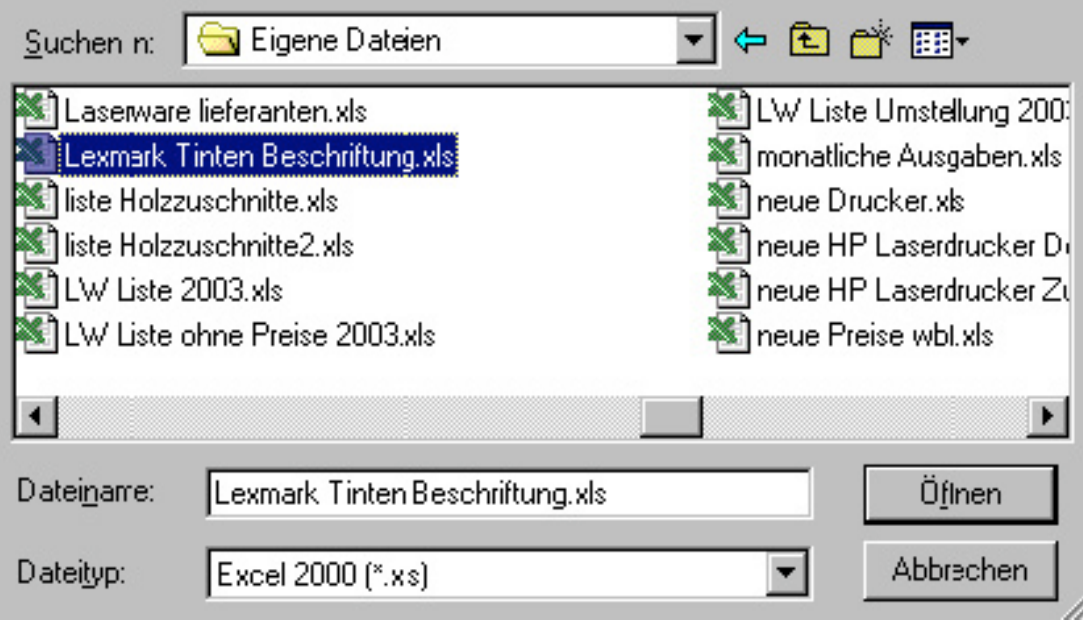

La feuille de calcul Excel s'affiche et, si nécessaire, vous pouvez trier et filtrer les données.

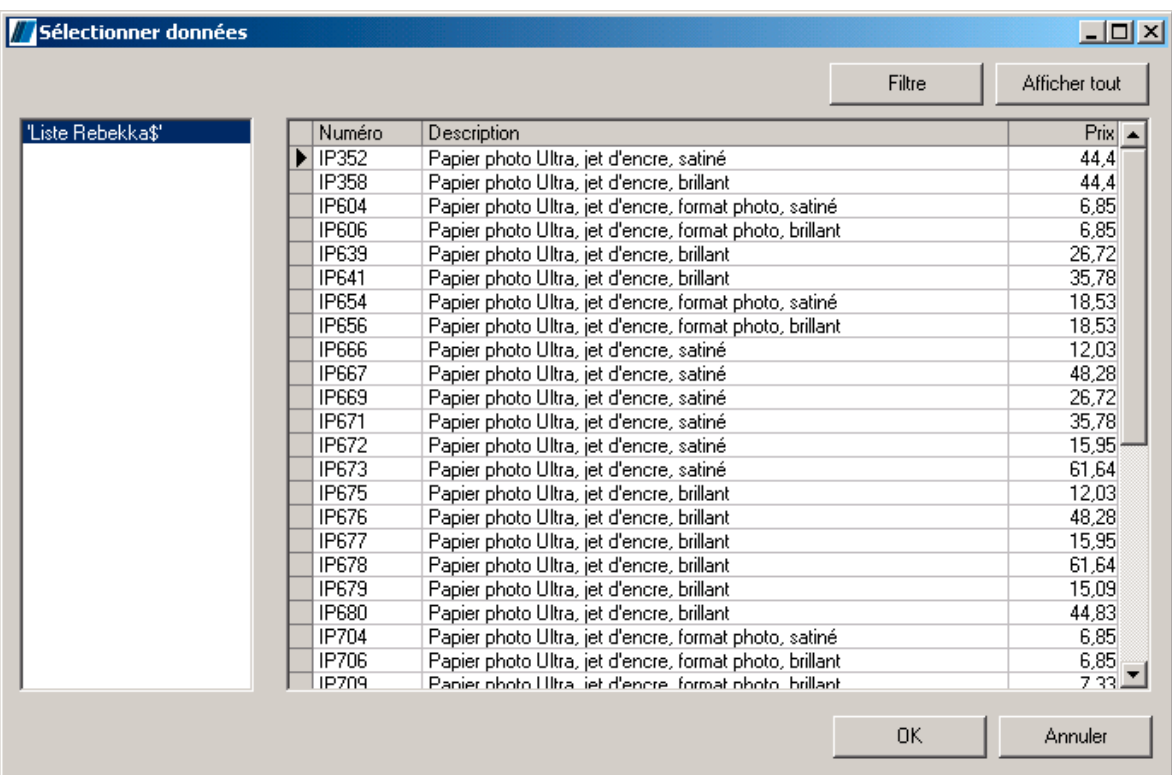

Cliquez sur OK pour insérer la feuille de calcul Excel dans le programme. Vous pouvez maintenant ouvrir les colonnes dans la fenêtre "Texte". Soit vous affichez chacune des colonnes séparément (comme dans notre exemple), soit toutes les colonnes. Pour appliquer une mise en forme particulière, il est préférable d'afficher les colonnes séparément.

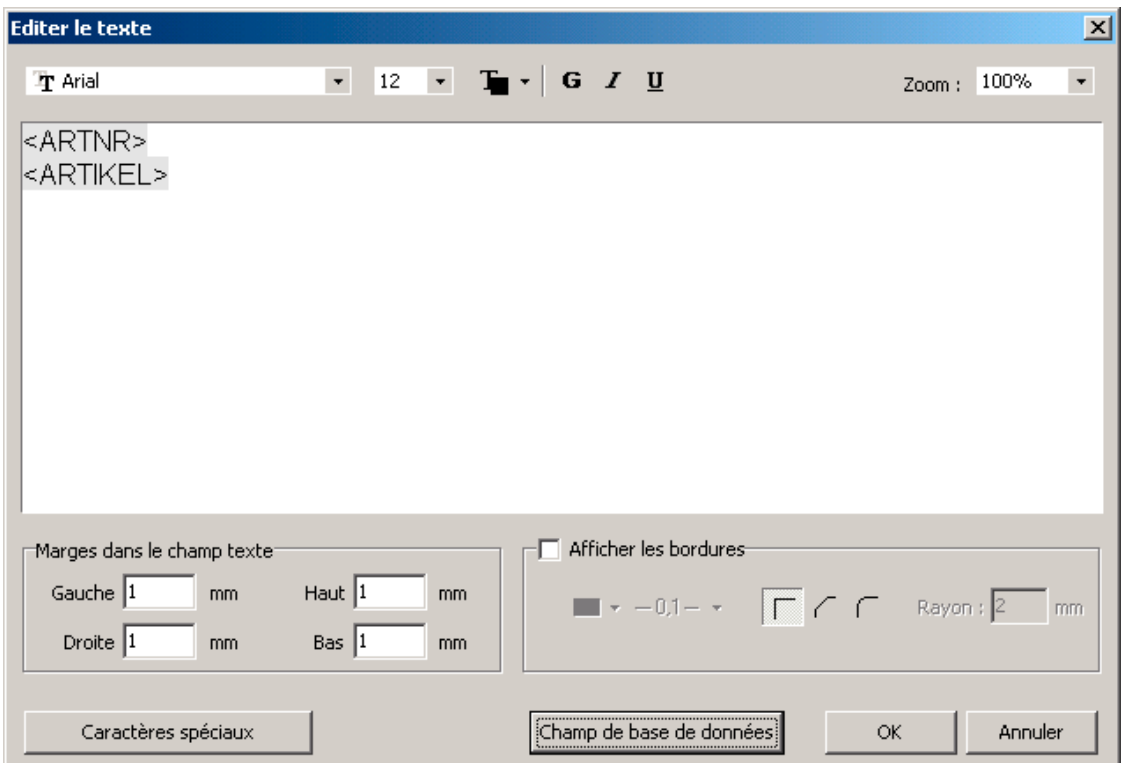

Dans l'exemple ci-dessous, les champs "Numéro", "Description" et "Prix" ont été insérées à l'aide de l'onglet "Champ de base de données". Ces trois champs constituent le corps de l'étiquette, il ne vous reste que la mettre en forme.

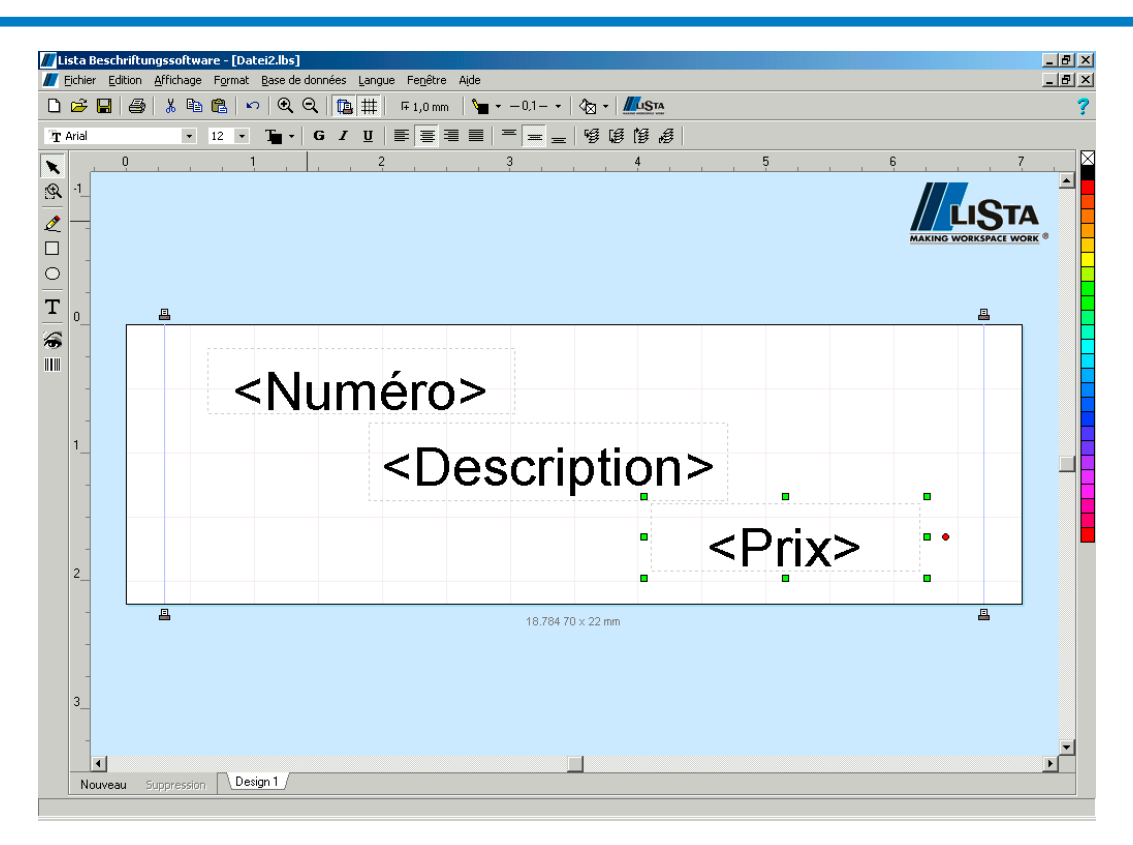

Vous pouvez encore inclure des textes supplémentaires dans votre étiquette. Dans notre exemple nous avons ajouté une "entête" et "le type" de produit. Le prix est précédé de "seulement " et suivi de "Euros". Nous avons appliqué une mise en forme en italique et en rouge et agrandi la taille des caractères. Pour le champ "Description" contenant un texte plus long, nous avons choisi une police de caractères plus petite et agrandi le champ pour accueillir un texte plus long.

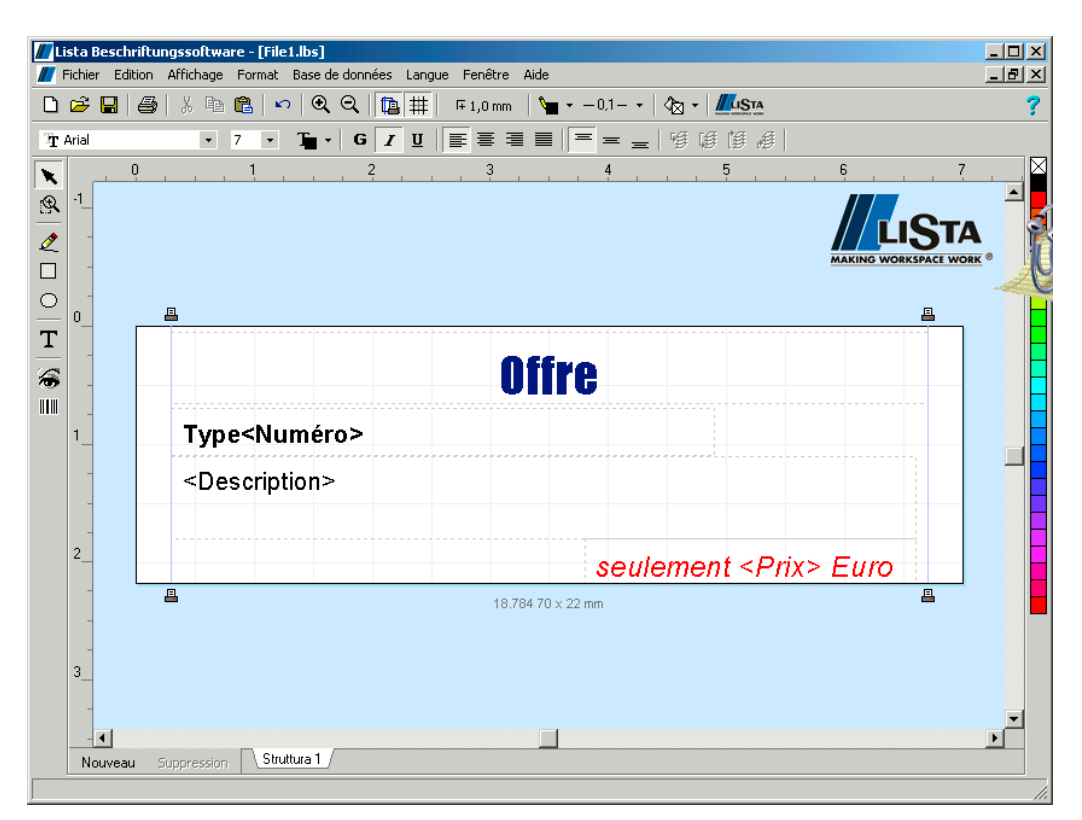

Pour prévisualiser votre mise en forme, demandez un aperçu en cliquant sur l'onglet "Aperçu avant impression" dans la boîte de dialogue "Impression".

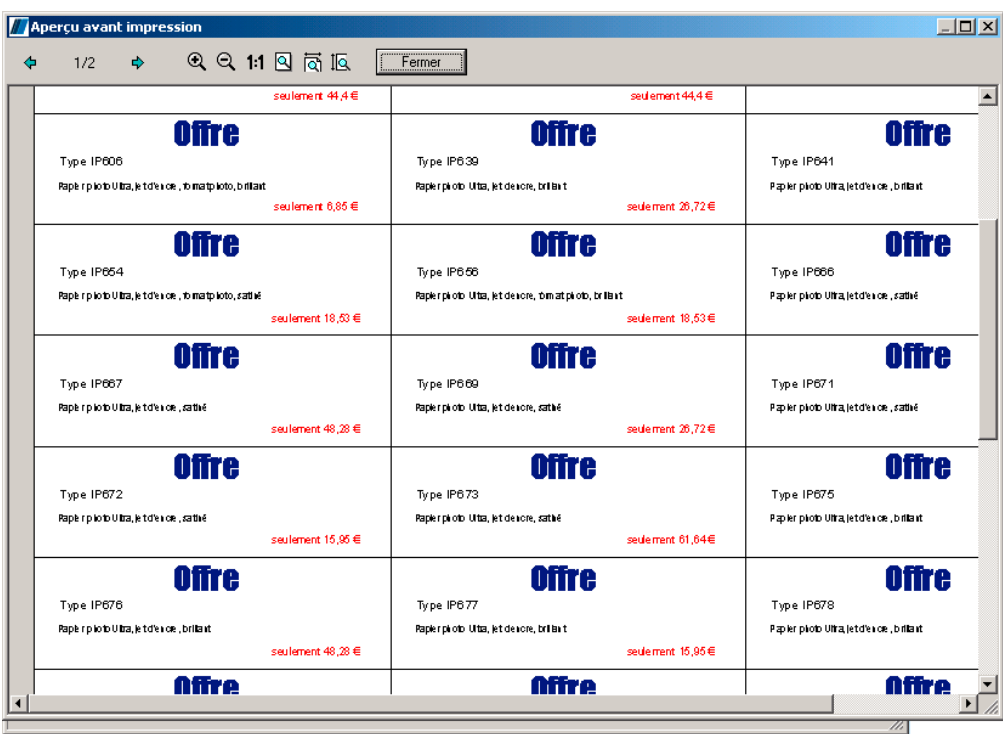

Vous pouvez maintenant enregistrer et imprimer vos étiquettes. Le lien vers la base de données sera également stocké.

## **Imprimer**

Cliquez sur "Fichier" dans le menu et choisissez l'option "Imprimer" (Ctrl +P) pour ouvrir la fenêtre de dialogue d'impression.

Si vous avez installé plusieurs imprimantes, la rubrique Imprimante vous permet de sélectionner l'imprimante que vous voulez utiliser.

Un clic sur le bouton "Paramétrages " vous donne accès à une boîte de dialoque spécifique à votre imprimante. Selon l'imprimante utilisée, vous avez différentes possibilités de réglage. Pour en savoir plus, consultez le manuel d'utilisation de votre imprimante.

### **Sélectionner le design à imprimer (deuxième étape)**

Cette fenêtre apparaît seulement si vous avez créé plusieurs designs différents.

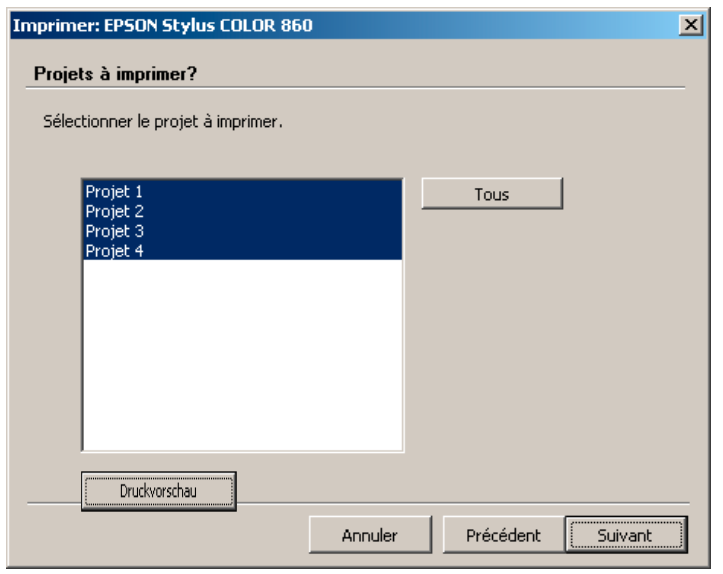

### **Guide d'utilisateur LISTA Script**

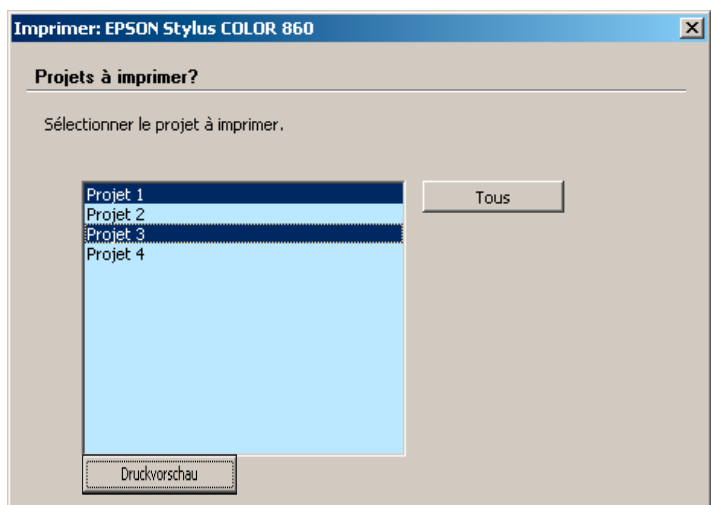

Si vous ne voulez imprimer que certains designs, par exemple design 1 et design 3, cliquez sur design 1, appuyez sur la touche Ctrl et cliquez sur design 3.

### **Définir le nombre de cartes à imprimer (troisième étape)**

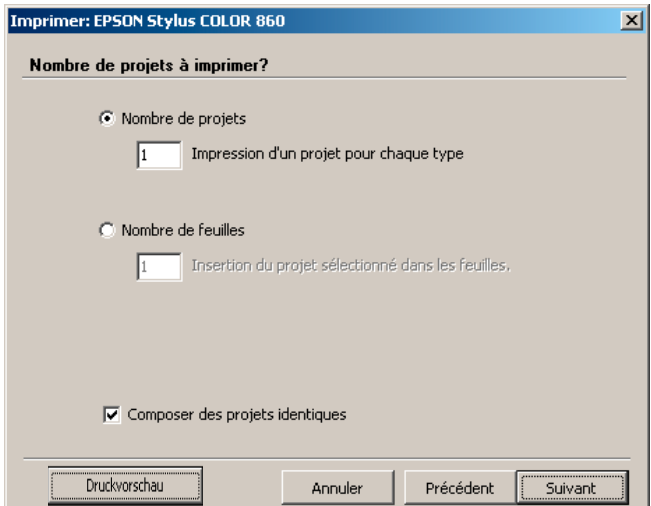

Vous y déterminez le nombre de cartes que vous voulez imprimer. Si vous voulez imprimer un grand nombre de cartes, vous pouvez cocher la case "Nombre de planches" et y indiquer le nombre de planches que vous souhaitez imprimer.

### **Exclure les étiquettes manquantes ou déjà imprimées**

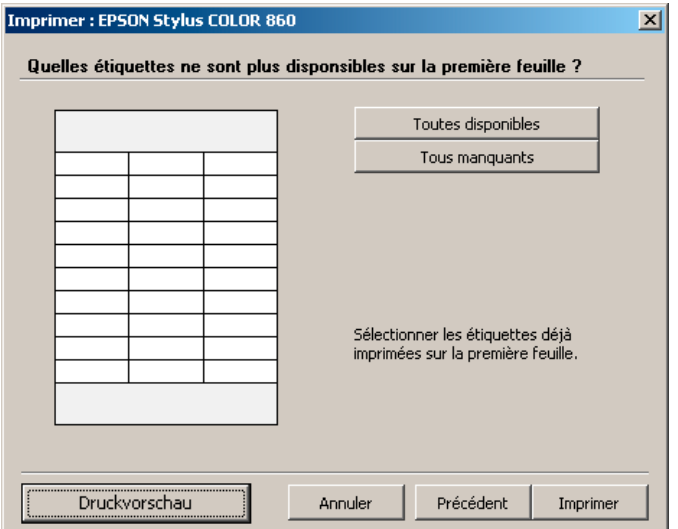

Cette fenêtre vous permet d'indiquer les étiquettes ou les cartes qui manquent sur la première planche. Ce réglage vaut uniquement pour la première page à imprimer. Le programme suppose que les planches suivantes sont complètes.

Pour que vous puissiez vous familiariser avec l'impression, nous vous recommandons de créer différents designs avec des textes simples et de faire des impressions de test sur du papier ordinaire.

### **Affichage de page**

Grâce au confortable affichage de page, vous pouvez vérifier à tout moment avant édition ce qui sera imprimé et sur quelle étiquette.

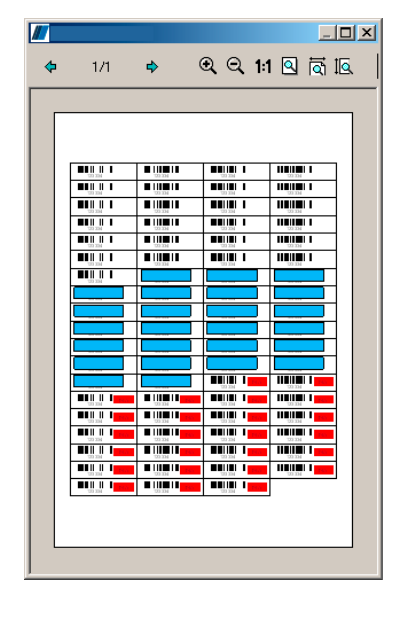

### **Position de l'impression**

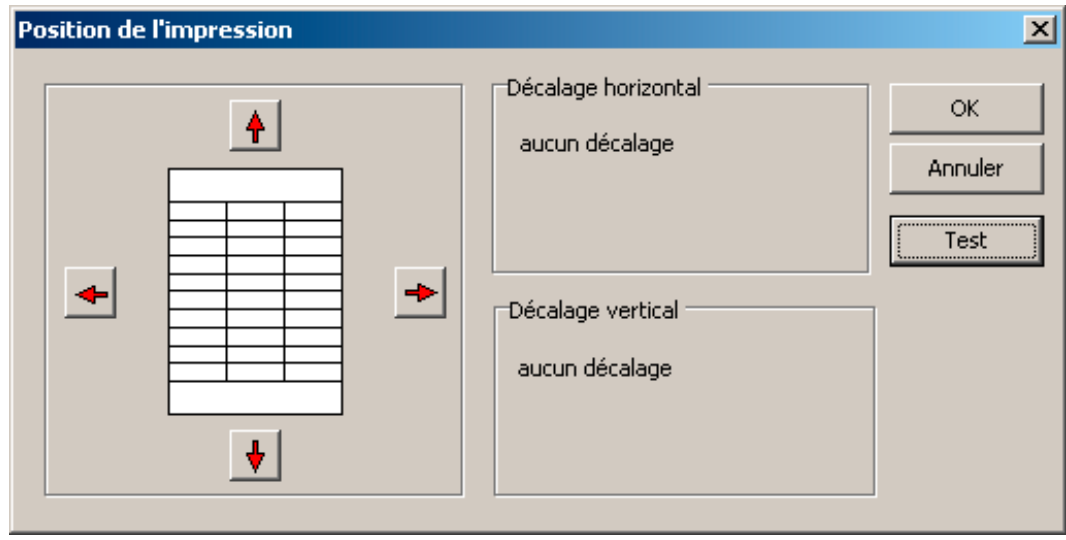

Le logiciel lit dans votre gestionnaire d'impression les valeurs internes ce qui permet d'imprimer exactement sur l'emplacement souhaité. Pourtant, il peut arriver que l'alimentation manuelle de votre imprimante n'est pas parfaitement ajustée ou que votre support de papier n'est pas parfaitement pré-découpé ou perforé.

Pour remédier à ce problème, le programme vous offre une possibilité de réglage dans le menu "Fichier" sous l'option "Position d'impression". Cette fonction vous permet de déplacer l'objet à imprimer. La fonction "Test" vous permet d'imprimer uniquement les lignes d'encadrement sur votre planche. Pour faire ce test, il sera utile d'utiliser une feuille de papier fine et transparente que vous posez après l'impression sur votre support original pour vérifier si ces lignes correspondent à la perforation de votre support d'étiquettes ou s'il y a un décalage qu'il faut corriger.

### **Trucs et astuces pour l'impression**

La qualité de votre imprimante dépend des facteurs suivants:

- De la résolution de lecture de la graphique ou de la photo d'origine que vous voulez imprimer. Si vous imprimez une photo de taille importante, la résolution est souvent trop faible pour obtenir un bon résultat d'impression. Il n'y a qu'une seule solution: réduire la taille de la photo.
- Les performances techniques des imprimantes varient beaucoup, surtout en ce qui concerne l'impression de photos. Pour accéder à une qualité photo de haute qualité, il vous faut l'imprimante et l'encre appropriée ainsi qu'un réglage optimisé du pilote d'impression.
- Les résultats d'impression des imprimantes jet d'encre peuvent varier énormément si vous n'utilisez pas les cartouches d'encre originales du constructeur del'imprimante.

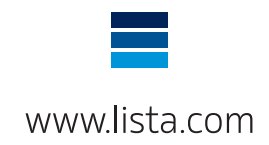